### 内訳概況書の達人(平成16年度以降用)

### from会計王22シリーズ(概況書) 運用ガイド

この度は、「内訳概況書の達人(平成16年度以降用)from会計王22シリーズ(概 況書)」をご利用いただき誠にありがとうございます。

「内訳概況書の達人(平成16年度以降用)from会計王22シリーズ(概況書)」 は、ソリマチ株式会社の「会計王」の会計データを「内訳概況書の達人」に取り込 むためのプログラムです。このマニュアルでは、「内訳概況書の達人(平成16年度 以降用)from会計王22シリーズ (概況書)」のインストール手順や操作手順につ いて説明しています。

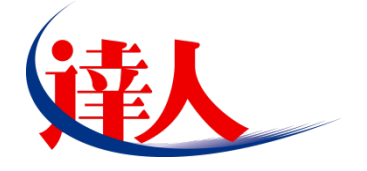

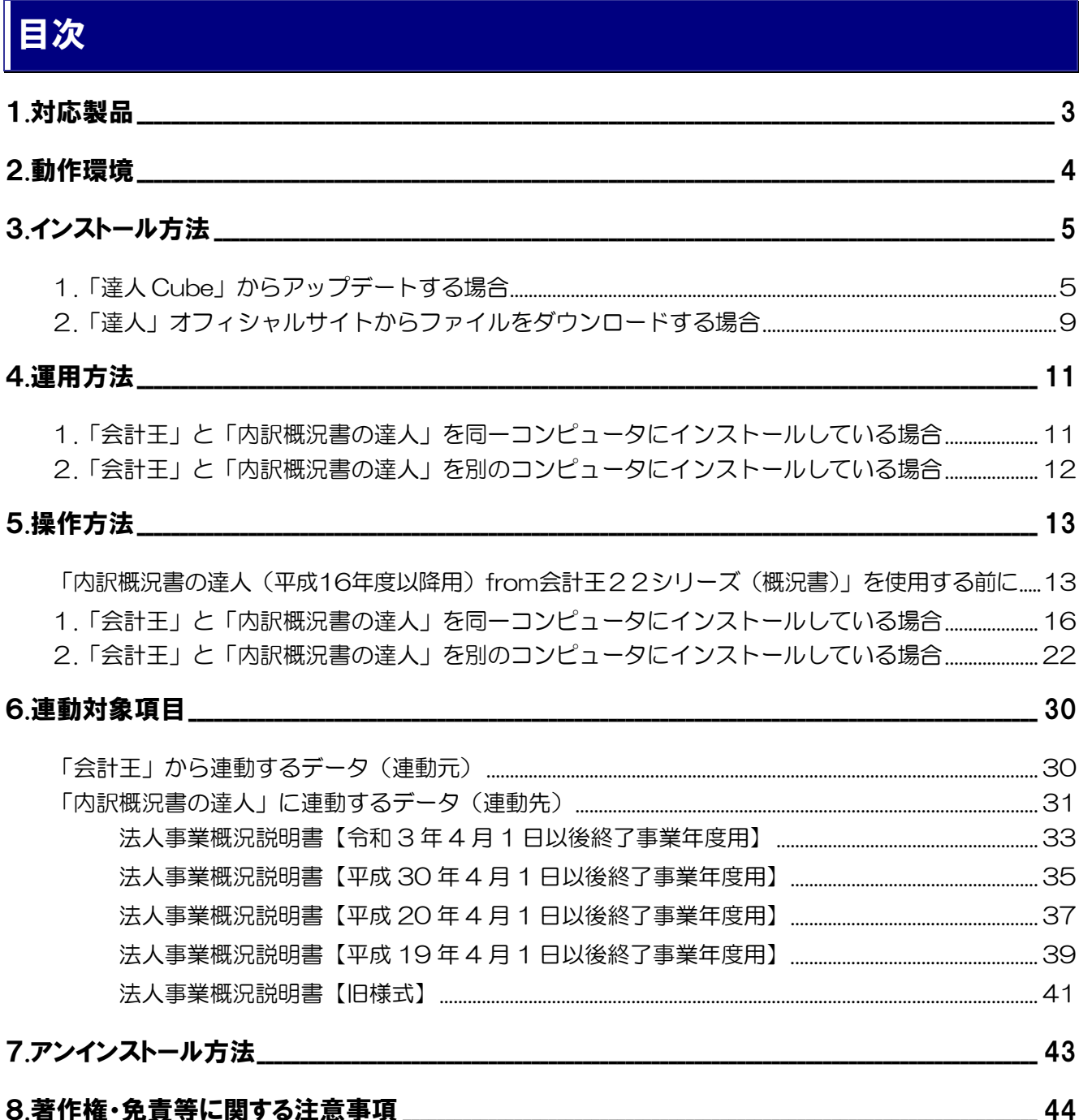

# <span id="page-2-0"></span>1.対応製品

「内訳概況書の達人(平成16年度以降用)from会計王22シリーズ(概況書)」に対応するNTTデータの 対応製品及びソリマチの対応製品は以下のとおりです。

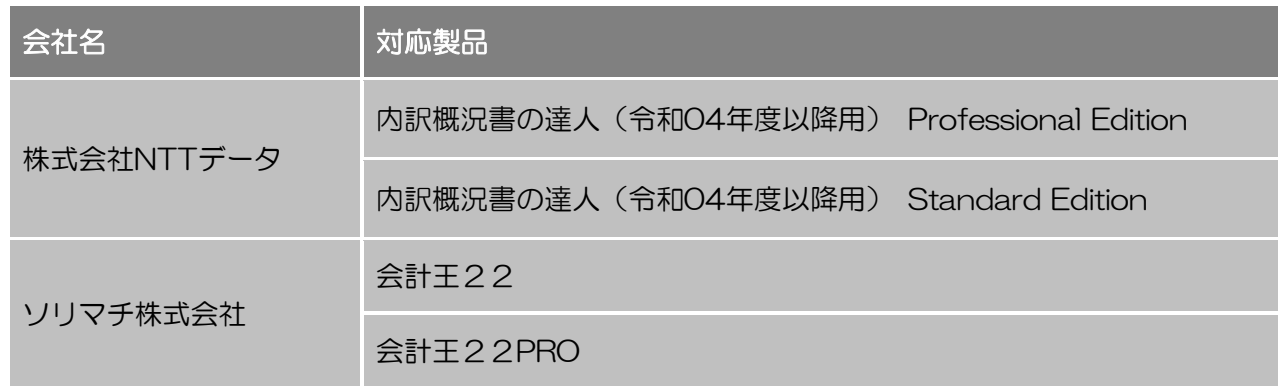

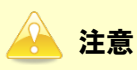

本書は、出版時点での最新プログラムの画像を使用しています。

# <span id="page-3-0"></span>2.動作環境

「内訳概況書の達人(平成16年度以降用)from会計王22シリーズ(概況書)」に必要な動作環境は[「1](#page-2-0). [対応製品」\(](#page-2-0)P.3)に記載のソリマチ株式会社の[対応製品]と同様です。

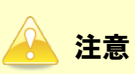

「内訳概況書の達人(平成16年度以降用)from会計王22シリーズ(概況書)」のインストールやプ ログラムの起動を行うには、「1.[対応製品」\(](#page-2-0)P.3)に記載のソリマチ株式会社の[対応製品]のいず れかをインストールしている必要があります。

# <span id="page-4-0"></span>3.インストール方法

「内訳概況書の達人(平成16年度以降用)from会計王22シリーズ(概況書)」をインストールする手順 は、「達人Cube」からアップデートする方法と「達人」オフィシャルサイトからファイルをダウンロード する方法の2パターンあります。

### <span id="page-4-1"></span>1.「達人Cube」からアップデートする場合

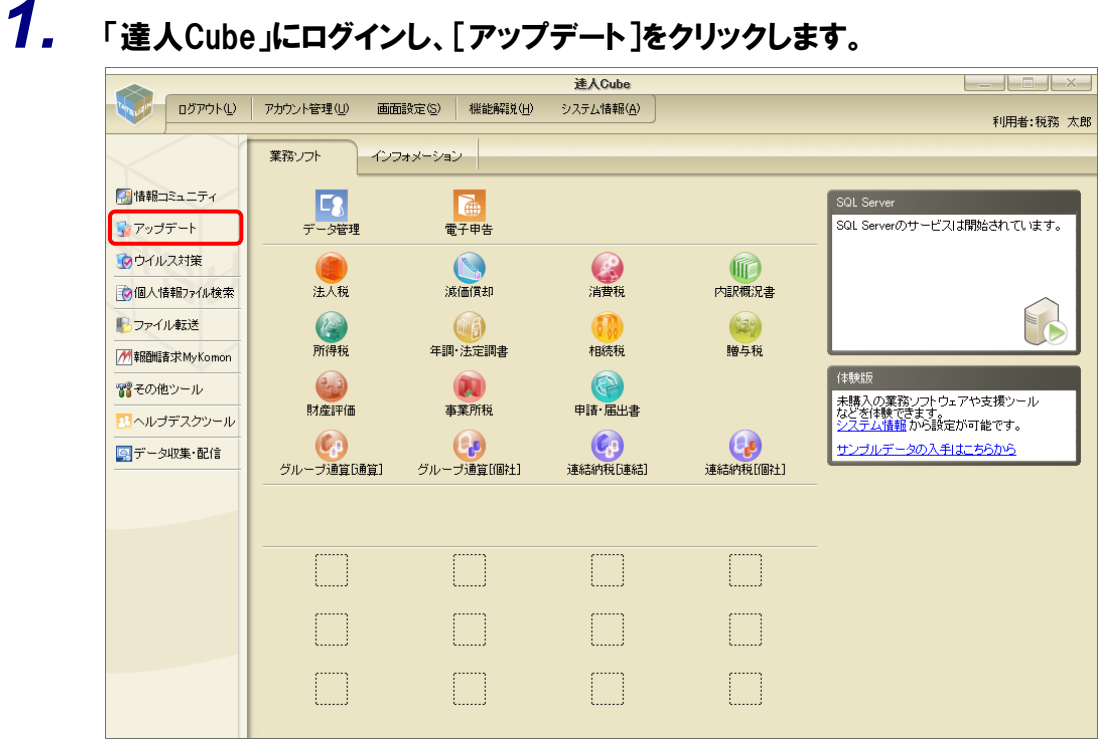

[アップデート]画面が表示されます。

*2.* ユーティリティ[オプション]をクリックします。

| 最 アップデート               |                          | п                                                                        | $\times$ |
|------------------------|--------------------------|--------------------------------------------------------------------------|----------|
|                        |                          | 達人シリーズ、達人Cubeを最新の状態にすることができます。<br>連動コンポーネントのインストールもできます。                 |          |
| アップデートコンテンツ            | リリース情報                   |                                                                          |          |
| ヘ ホーム<br><b>建人Cube</b> | XXXX/XX/XX<br>XXXX/XX/XX | 「法人税の達人(令和XX年度版)」公開のお知らせ<br>「減価償却の達人(平成XX年度以降用)」公開のお知らせ                  |          |
| ▼ 達人シリーズ               | XXXX/XX/XX               | 「消費税の達人(令和XX年度以降用)」公開のお知らせ                                               |          |
| マ データ連動<br>痛 その他       | XXXX/XX/XX<br>XXXX/XX/XX | 「内訳概況書の達人(令和XX年度以降用)」公開のお知らせ<br>「所得税の達人(令和XX年分版)」公開のお知らせ                 |          |
|                        | XXXX/XX/XX<br>XXXX/XX/XX | 「年調·法定調書の達人(令和XX年分版)」公開のお知らせ<br>「相続税の達人(令和XX年分以降用)」公開のお知らせ               |          |
| ユーティリティ                | XXXX/XX/XX<br>XXXX/XX/XX | 「贈与税の達人(令和XX年分以降用)」公開のお知らせ<br>「財産評価の達人(令和XX年分以降用)」公開のお知らせ                |          |
| ● オプション                | XXXX/XX/XX<br>XXXX/XX/XX | 「事業所税の達人(令和XX年度以降用)」公開のお知らせ<br>「申諸・届出書の達人(令和XX年度以隆用)」公開のお知らせ             |          |
| 最 ヘルブトビック              | XXXX/XX/XX<br>XXXX/XX/XX | 「グループ通算の達人(令和XX年度版)「通算処理用」」公開のお知らせ<br>「グループ通管の達人(令和XX年度版)[個社処理用]」公開のお知らせ |          |
|                        | XXXX/XX/XX<br>XXXX/XX/XX | 「連結納税の達人(令和XX年度版)「連結処理用」」公開のお知らせ<br>「連結納税の達人(令和XX年度版)「個社処理用」」公開のお知らせ     |          |
|                        | XXXX/XX/XX               | 「データ管理の達人」公開のお知らせ                                                        |          |
|                        |                          | 公開されているアップデートコンテンツ・<br>公開されているプログラムの情報を確認する場合は、以下の各メニューをクリックしてください。      |          |
|                        | <b>®達人Cube</b>           | ▼達人シリーズ マデータ連動                                                           |          |
|                        |                          |                                                                          |          |
| <b>TATSUZIN Cube</b>   |                          | 「公開されているアップデートコンテンツ」の一括ダウンロード                                            |          |

[オプション]画面が表示されます。

*3.* [更新情報]タブ-[更新情報を取得する範囲(データ連動)]において該当の[連動元(会 社名)]をクリックしてチェックを付け(①)、[OK]ボタンをクリックします(②)。

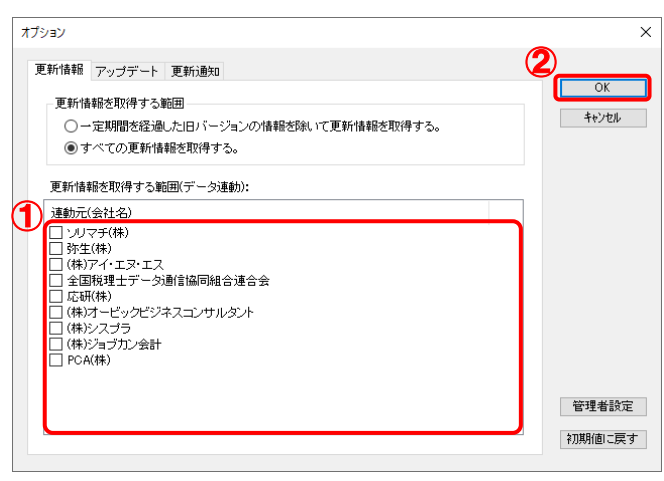

[アップデート]画面に戻ります。

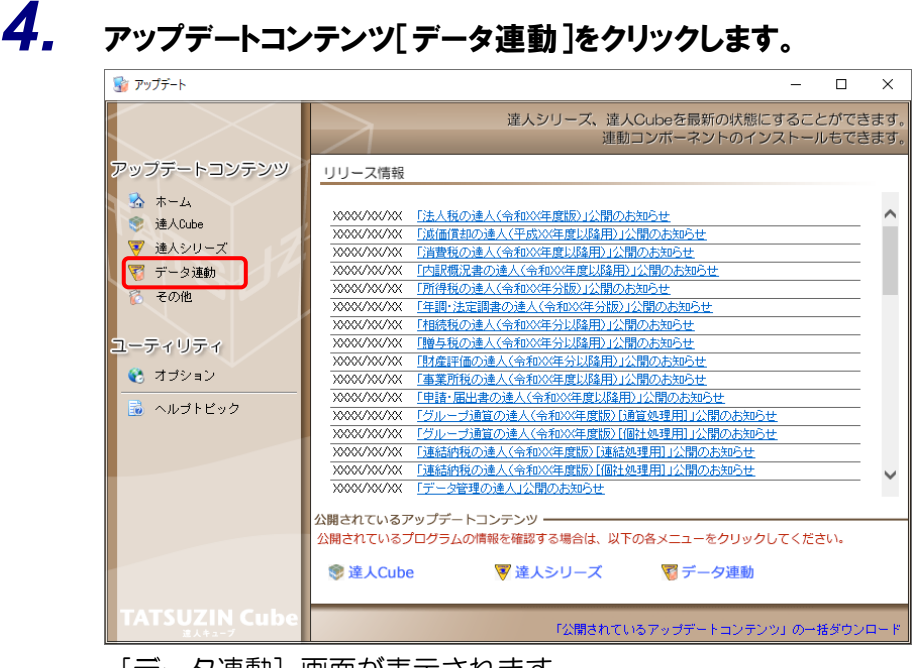

[データ連動] 画面が表示されます。

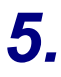

# **5.** [更新情報を取得]ボタンをクリックします。

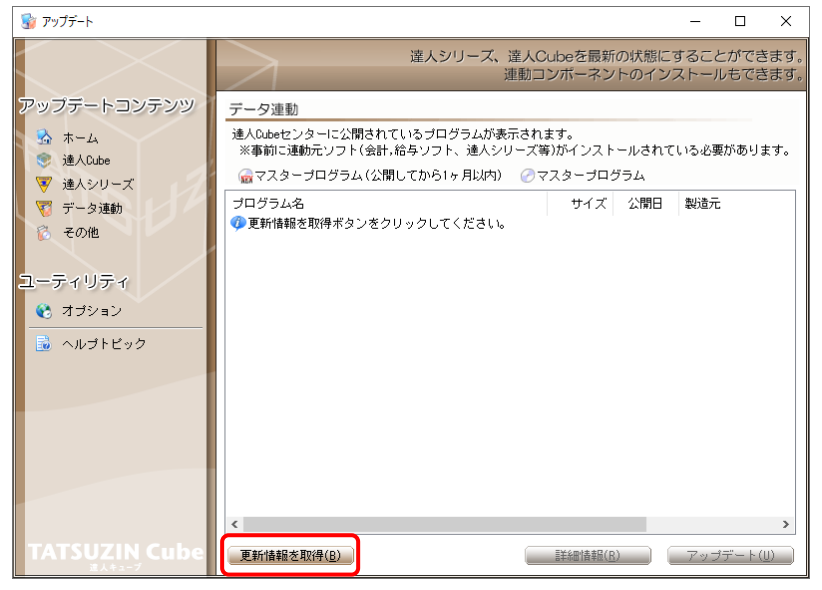

連動コンポーネントが表示されます。

*6.* 該当の連動コンポーネントをクリックして選択し(①)、[アップデート]ボタンをクリックしま

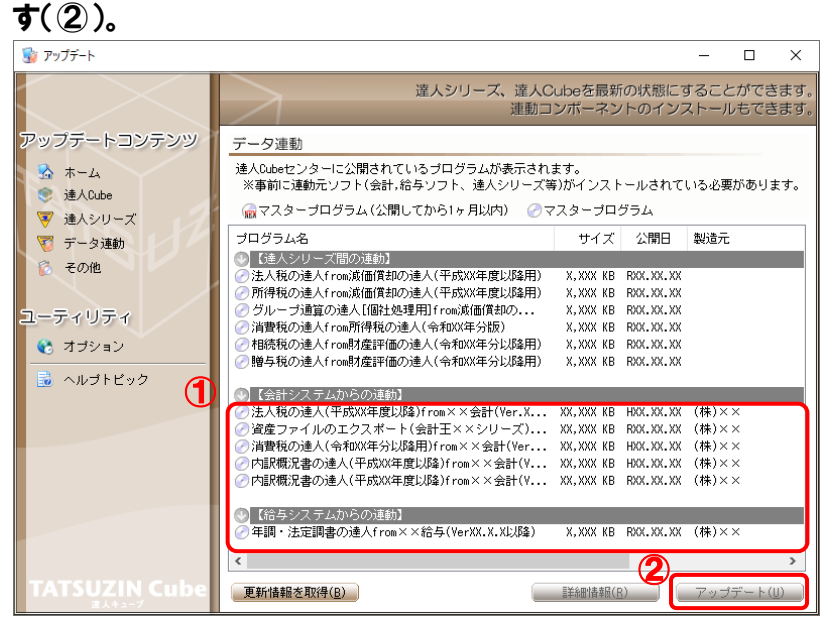

[ユーザーアカウント制御]画面が表示されます。

### *7.* [はい]ボタンをクリックします。

[InstallShield Wizard]画面が表示されます。

*8.* [次へ]ボタンをクリックします。

[設定内容の確認]画面が表示されます。

*9.* インストール先のフォルダを確認し、[インストール]ボタンをクリックします。 インストールが開始されます。

### *10.* 完了画面が表示されたら、[完了]ボタンをクリックします。

以上で、「内訳概況書の達人(平成16年度以降用)from会計王22シリーズ(概況書)」のインストール は完了です。

### <span id="page-8-0"></span>2.「達人」オフィシャルサイトからファイルをダウンロードする場合

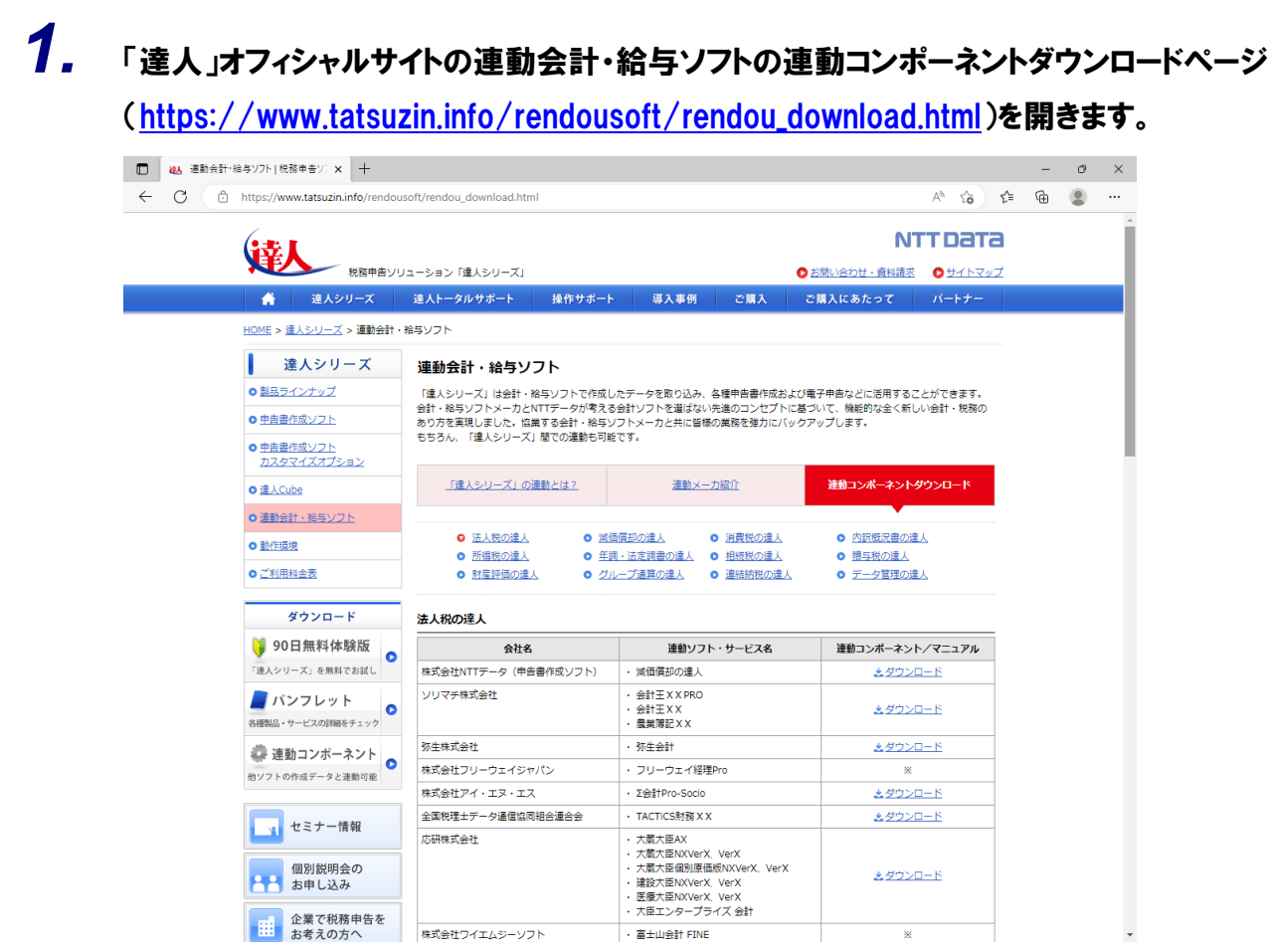

# *2.* 該当の「達人シリーズ」のソフト名をクリックします。

該当の連動会計・給与ソフトメーカ一覧画面が表示されます。

- *3.* 該当の連動会計・給与ソフトメーカの[ダウンロード]をクリックします。 該当の連動会計・給与ソフトメーカの最新の連動コンポーネント一覧画面が表示されます。
- *4.* 該当の連動コンポーネントの[連動コンポーネントをダウンロードする]ボタンをクリックしま す。

画面の右上に[ダウンロード]画面が表示されます。

*5.* [ファイルを開く]をクリックします。

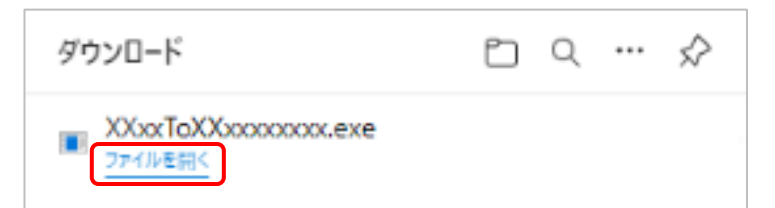

[ユーザーアカウント制御]画面が表示されます。

## *6.* [はい]ボタンをクリックします。

[InstallShield Wizard]画面が表示されます。

- *7.* [次へ]ボタンをクリックします。 [設定内容の確認]画面が表示されます。
- *8.* インストール先のフォルダを確認し、[インストール]ボタンをクリックします。 インストールが開始されます。

### *9.* 完了画面が表示されたら、[完了]ボタンをクリックします。

以上で、「内訳概況書の達人(平成16年度以降用)from会計王22シリーズ(概況書)」のインストール は完了です。

# <span id="page-10-0"></span>4.運用方法

「内訳概況書の達人(平成16年度以降用)from会計王22シリーズ(概況書)」は、「会計王」のデータ から中間ファイルを作成します。

データ取り込みの操作方法は、「会計王」と「内訳概況書の達人」を同一コンピュータにインストールして いるかどうかで異なります。

### <span id="page-10-1"></span>1.「会計王」と「内訳概況書の達人」を同一コンピュータにインストールしている場合

「内訳概況書の達人(平成16年度以降用)from会計王22シリーズ(概況書)」で作成した中間ファイル を直接「内訳概況書の達人」に取り込みます。

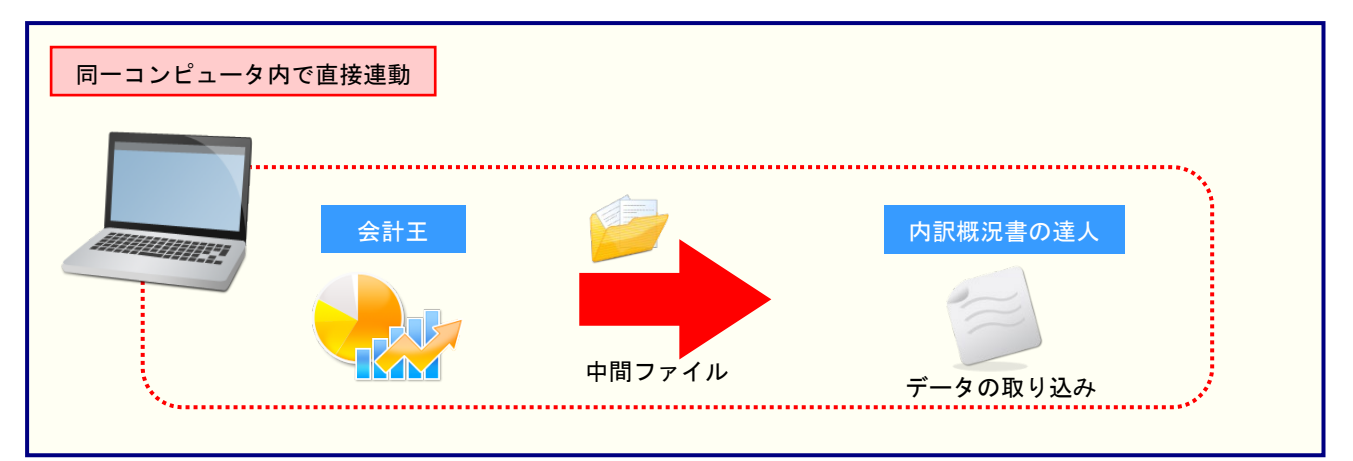

#### <span id="page-11-0"></span>2.「会計王」と「内訳概況書の達人」を別のコンピュータにインストールしている場合

「会計王」をインストールしているコンピュータで中間ファイルを作成し、「内訳概況書の達人」をインス トールしているコンピュータで取り込みます。

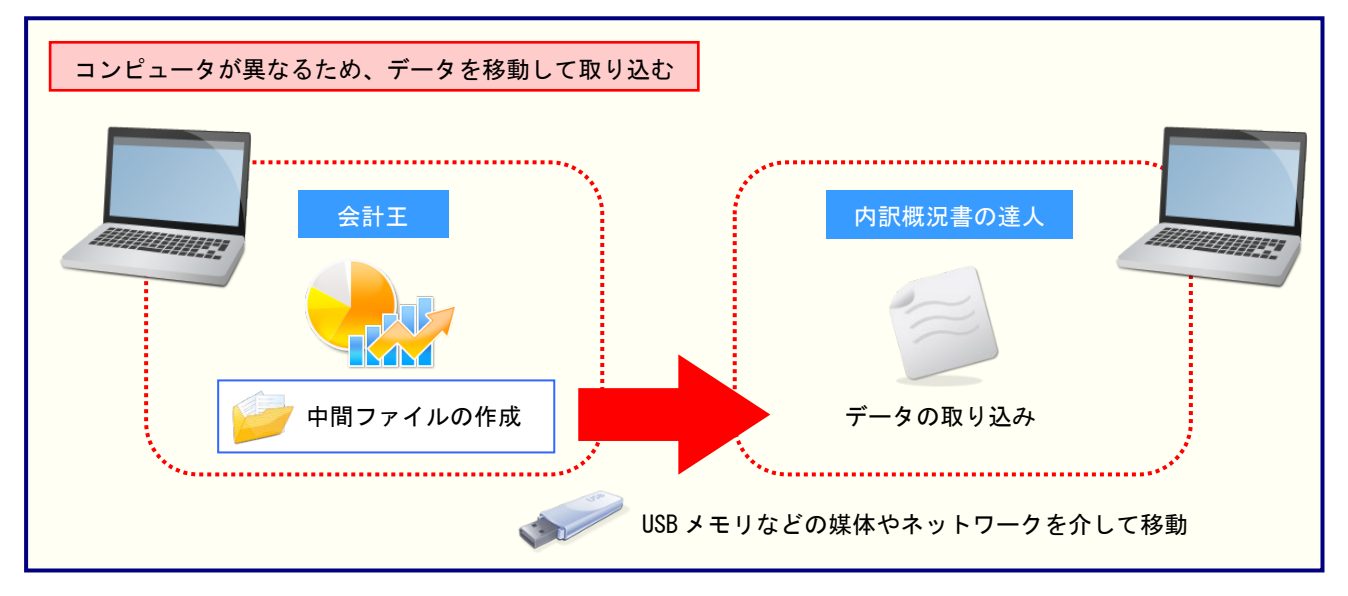

# <span id="page-12-0"></span>5.操作方法

「内訳概況書の達人(平成16年度以降用)from会計王22シリーズ(概況書)」を使って、以下の手順で 連動します。

事前に「6.[連動対象項目」\(](#page-29-0)P.30)を必ずお読みください。

操作手順は、「会計王」と「内訳概況書の達人」を同一コンピュータにインストールしているかどうかで異 なります。

#### <span id="page-12-1"></span>「内訳概況書の達人(平成16年度以降用)from会計王22シリーズ(概況書)」を使用する前に

「内訳概況書の達人(平成16年度以降用)from会計王22シリーズ(概況書)」を使用する前に以下の手 順で、「会計王」に達人用のユーザーを登録し、「会計王」が起動中でも連動できる設定をしてください。 この手順は、「会計王」と「内訳概況書の達人」を同一コンピュータにインストールしているかどうかにか かわらず、共通の手順となります。

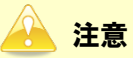

達人用のユーザーを登録しないと「内訳概況書の達人 (平成16年度以降用) from会計王22シリー ズ(概況書)」を使用できません。

# *1.* 「会計王」を起動し、メニュー[ファイル]-[利用者設定]をクリックします。

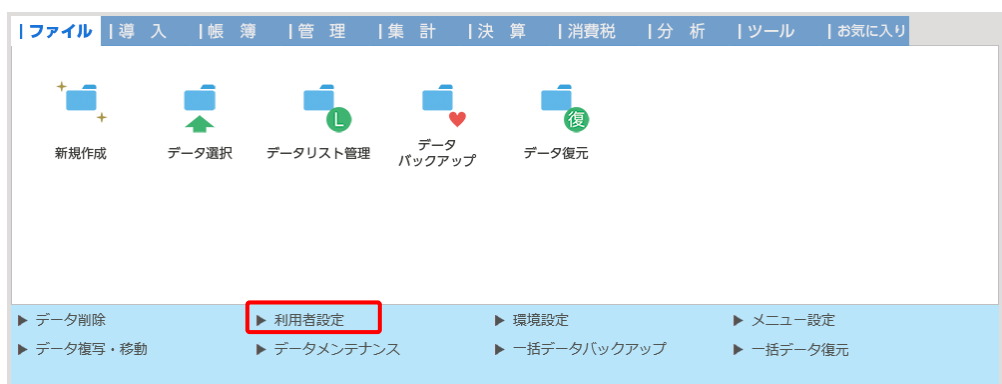

[利用者設定]画面が表示されます。

# *2.* [利用者登録]ボタンをクリックします。

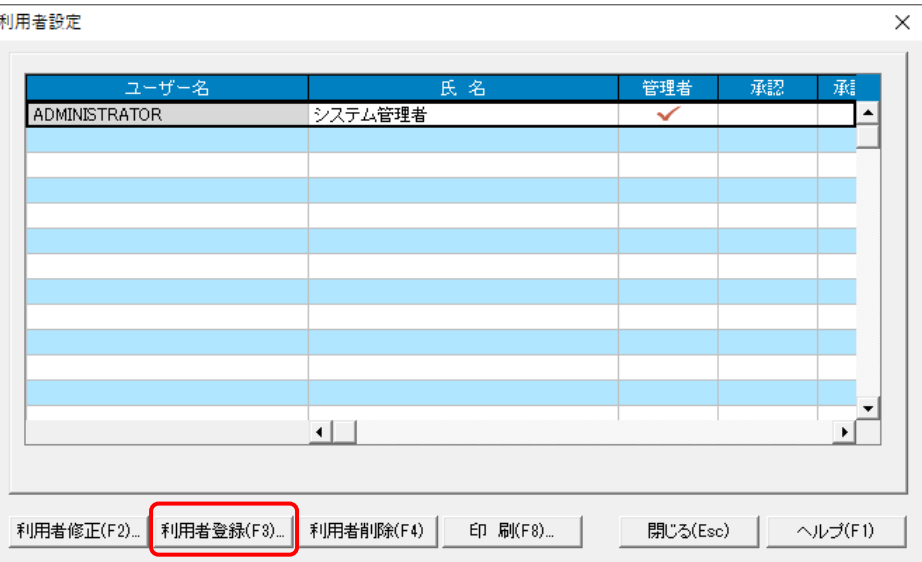

*3.* 「内訳概況書の達人(平成16年度以降用)from会計王22シリーズ(概況書)」用のユーザ ー情報を入力し(①)、[登録]ボタンをクリックします(②)。

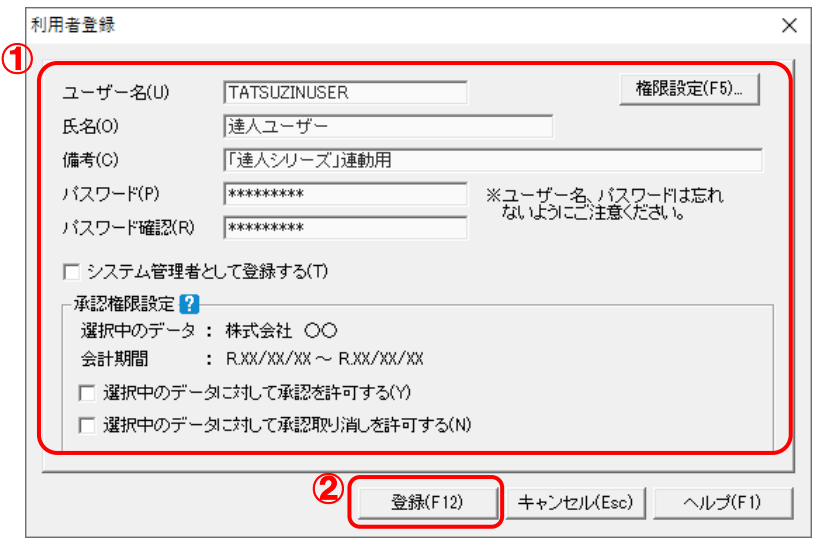

[利用者設定]画面に戻るので、[閉じる]ボタンをクリックします。

※ ユーザー名の先頭を"TATSUZIN"とすることで、達人用のユーザーとして認識されます。 ※ ユーザー名以外の入力は任意となりますが、確認しやすい情報を入力しておくと便利です。 ※ 「会計王」の起動中に連動をしない場合、手順4以降は行いません。

<sup>[</sup>利用者登録]画面が表示されます。

# *4.* メニューバー[ヘルプ]-[達人連携切替]をクリックします。

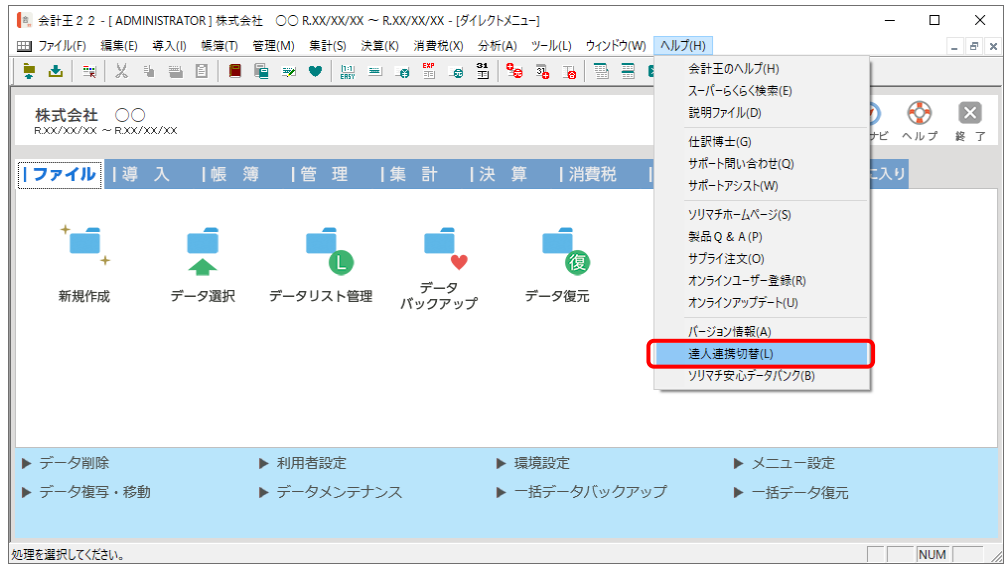

[達人連携切替]画面が表示されます。

# *5.* [接続を許可する]ボタンをクリックします。

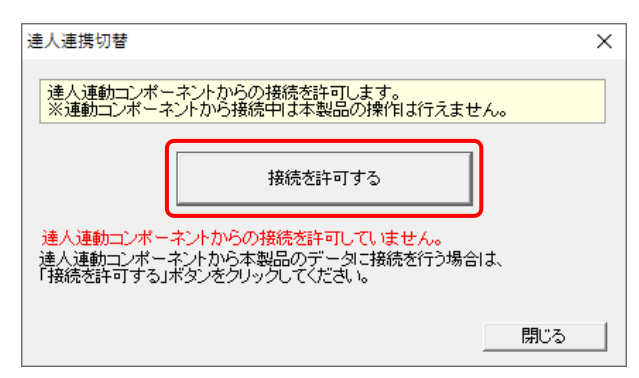

達人連動コンポ―ネントからの接続が許可され、「会計王」が起動中でも連動できるようにな ります。

※ 接続を解除する場合は [接続許可を解除する] ボタンをクリックし、解除してください。

以上で、「内訳概況書の達人(平成16年度以降用)from会計王22シリーズ(概況書)」を使用する前の 準備は完了です。

<span id="page-15-0"></span>1.「会計王」と「内訳概況書の達人」を同一コンピュータにインストールしている場合

*1.* 「内訳概況書の達人」を起動してデータを取り込む顧問先データを選択し、業務メニュー [データのインポート]をクリックします。

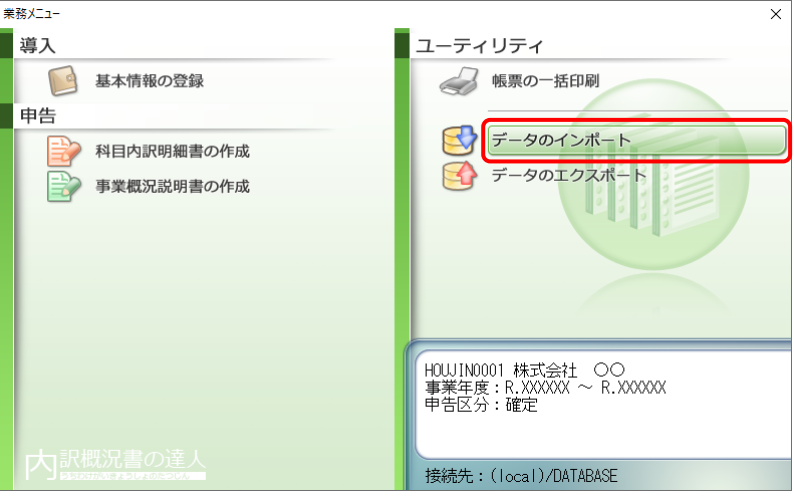

[データのインポート]画面が表示されます。

### *2.* [会計王22からのインポート(概況書)]をクリックして選択し(①)、[確定]ボタンをクリッ クします(②)。

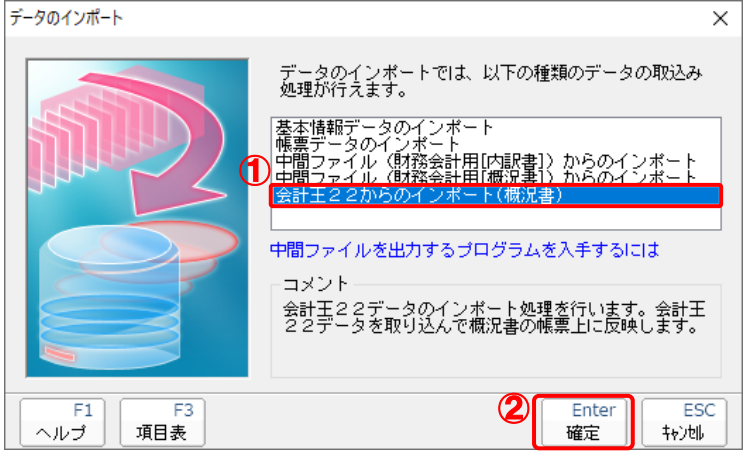

[会計王22 - ログイン]画面が表示されます。

※「会計王22PRO」を利用している場合は [会計王22PROからのインポート] をクリッ クして選択し、[確定] ボタンをクリックします。

### *3.* 「会計王」側で登録した[ユーザー名]及び[パスワード]を入力し(①)、[ログイン]ボタンを クリックします(②)。

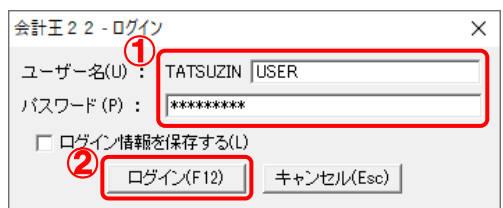

[データ選択]画面が表示されます。

※ [ユーザー名]には既に "TATSUZIN" が設定されていますので、後に続く文字を入力します。 ※ 次回以降、[ユーザー名]と[パスワード]を自動で入力するには、[ログイン情報を保存 する] をクリックしてチェックを付けます。

### *4.* 「内訳概況書の達人」に取り込む「会計王」のデータをクリックして選択し(①)、[選択]ボ タンをクリックします(②)。

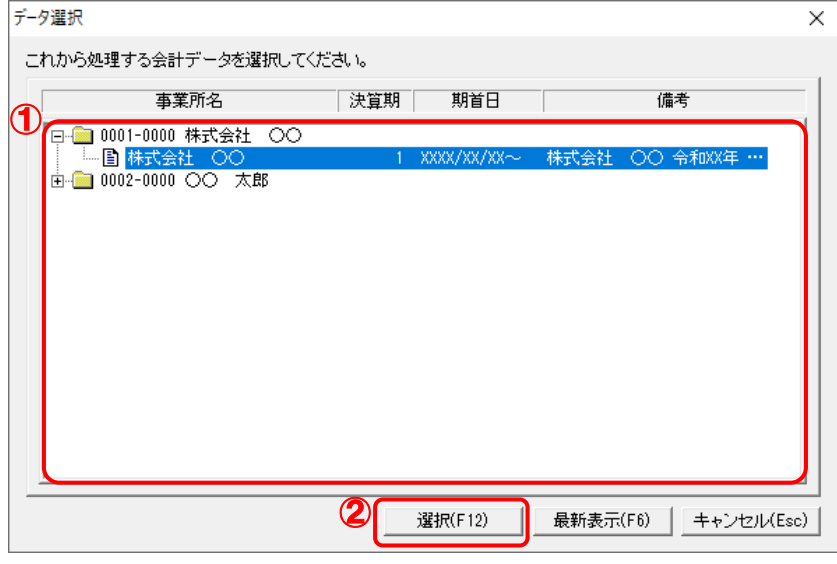

[事業概況書 - 集計条件]画面が表示されます。

*5.* [事業概況書 - 集計条件]画面は[集計条件][主要科目][月別売上等]の3つのタブ で構成されています。画面上部のタブをクリックするか、画面下部の「次へ][前へ]ボタン をクリックして切り替えます。

[集計条件]タブでは集計期間を設定し(①)、[次へ]ボタンをクリックします(②)。

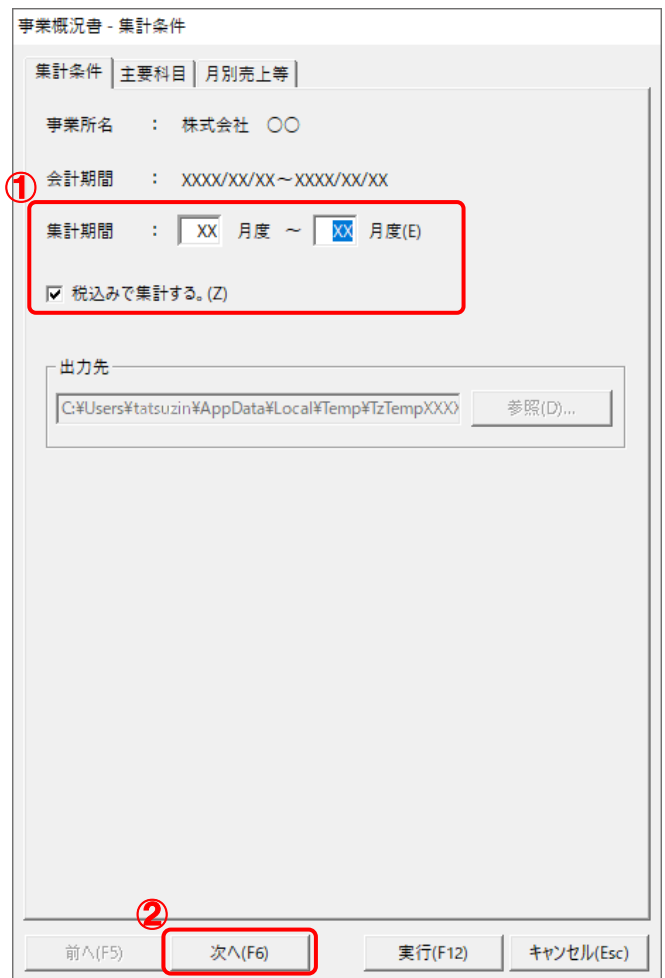

[主要科目]タブが表示されます。

※ 集計の際に税込み金額を用いない場合、[税込みで集計する。]をクリックしてチェックを 外します。

*6.* [主要科目]タブでは、[法人事業概況書]表面の[主要科目]に集計する科目を設定し (①)、[次へ]ボタンをクリックします(②)。

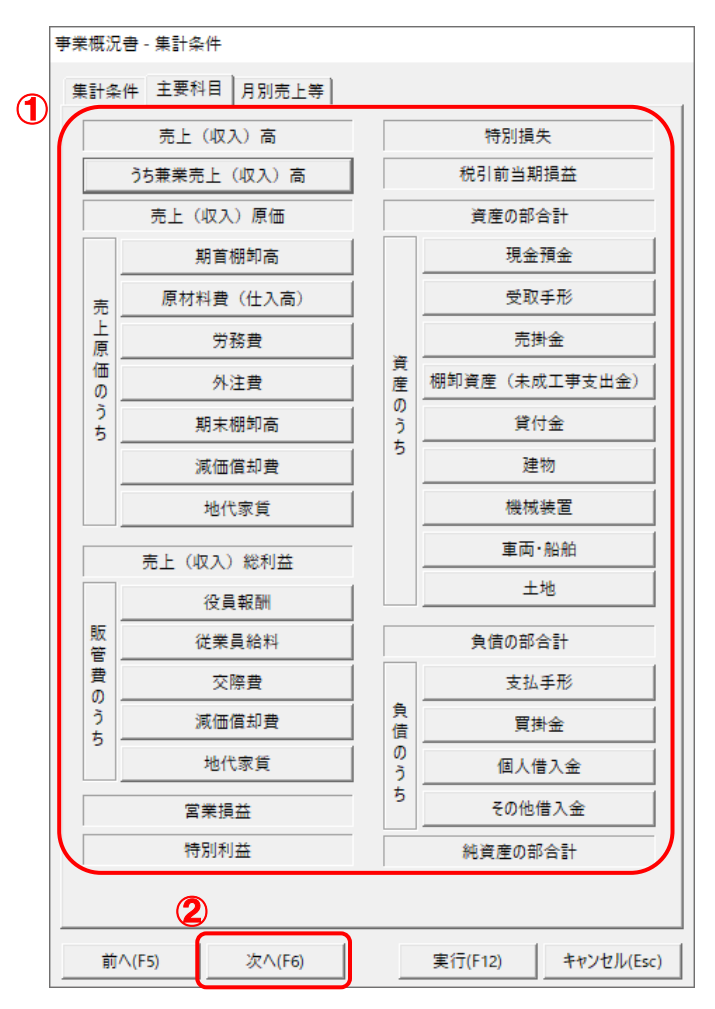

[月別売上等]タブが表示されます。

- ※ 各科目名に、マウスカーソルを合わせると、現在集計の対象とされている科目を参照でき ます。
- ※ 現在設定されている科目以外の科目を集計したい場合には、科目名が表示されているボタ ンをクリックし、表示された[集約科目対応設定]画面で集計の対象とする科目をクリッ クしてチェックを付け、[設定]ボタンをクリックします。

*7.* [月別売上等]タブでは、[法人事業概況書]裏面の[月別売上等]に集計する科目を設 定し(①)、[実行]ボタンをクリックします(②)。

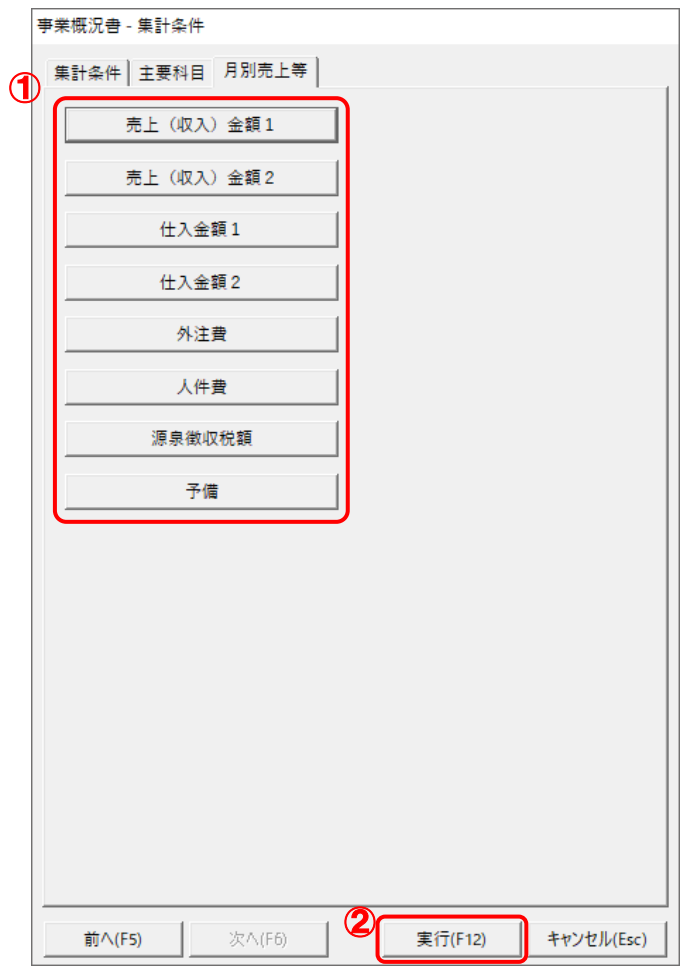

終了画面が表示されます。

- ※ 各科目名にマウスカーソルを合わせると、現在集計の対象とされている科目を参照できま す。
- ※ 現在設定されている科目以外の科目を集計したい場合には、科目名が表示されているボタ ンをクリックし、表示された[集約科目対応設定]画面で集計の対象とする科目をクリッ クしてチェックを付け、[設定]ボタンをクリックします。

## 8. [OK]ボタンをクリックします。

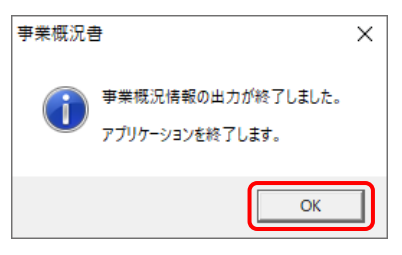

[条件設定(概況書)]画面が表示されます。

*9.* [インポート対象]を設定し(①)、[確定]ボタンをクリックします(②)。

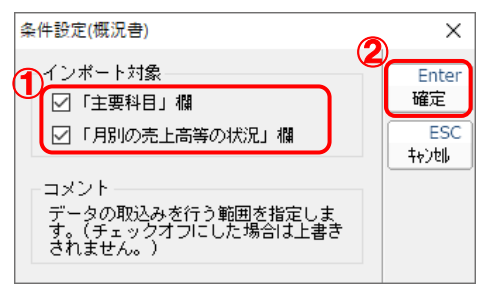

終了画面が表示されます。

### *10.* [OK]ボタンをクリックします。 内訳概況書の達人(令和XX年度以降用)

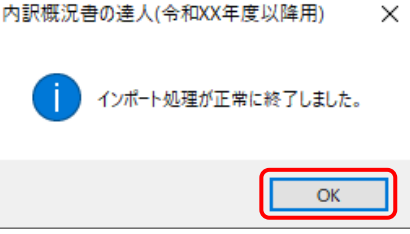

[業務メニュー]画面に戻ります。データの作成(中間ファイルの作成)が終了すると同時に、 「内訳概況書の達人」にデータが取り込まれます。

以上で、データの取り込みは完了です。

#### <span id="page-21-0"></span>2.「会計王」と「内訳概況書の達人」を別のコンピュータにインストールしている場合

- - *1.* Windowsのスタートメニュー[達人シリーズ]-[内訳概況書の達人(平成16年度以降用) from会計王22シリーズ(概況書)]をクリックします。

「会計王22 - ログイン〕画面が表示されます。

※ Windows 11の場合は、Windowsのスタートメニュー「すべてのアプリ]をクリックし て表示される「すべてのアプリ]画面で、[達人シリーズ]-[内訳概況書の達人(平成 16年度以降用)from会計王22シリーズ (概況書)] をクリックします。

### *2.* 「会計王」側で登録した[ユーザー名]及び[パスワード]を入力し(①)、[ログイン]ボタンを クリックします(②)。

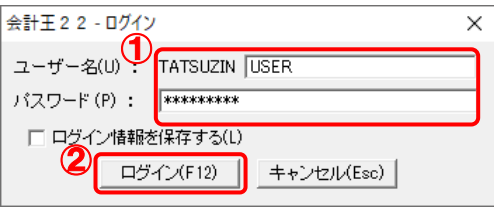

[データ選択]画面が表示されます。

- ※ [ユーザー名]には既に"TATSUZIN"が設定されていますので、後に続く文字を入力します。 ※ 次回以降、[ユーザー名]と[パスワード]を自動で入力するには、[ログイン情報を保存 する] をクリックしてチェックを付けます。
- *3.* 「内訳概況書の達人」に取り込む「会計王」のデータをクリックして選択し(①)、[選択]ボタ ンをクリックします(②)。

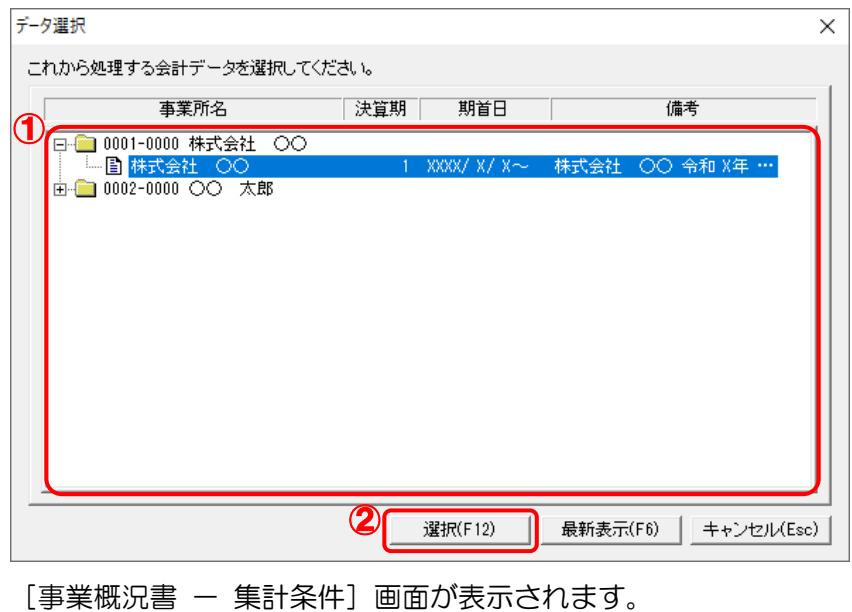

*4.* [事業概況書 - 集計条件]画面は[集計条件][主要科目][月別売上等]の3つのタブ で構成されています。画面上部のタブをクリックするか、画面下部の「次へ][前へ]ボタン をクリックして切り替えます。

[集計条件]タブでは集計期間とファイルの出力先を設定し(①)、[参照]ボタンをクリック します(②)。

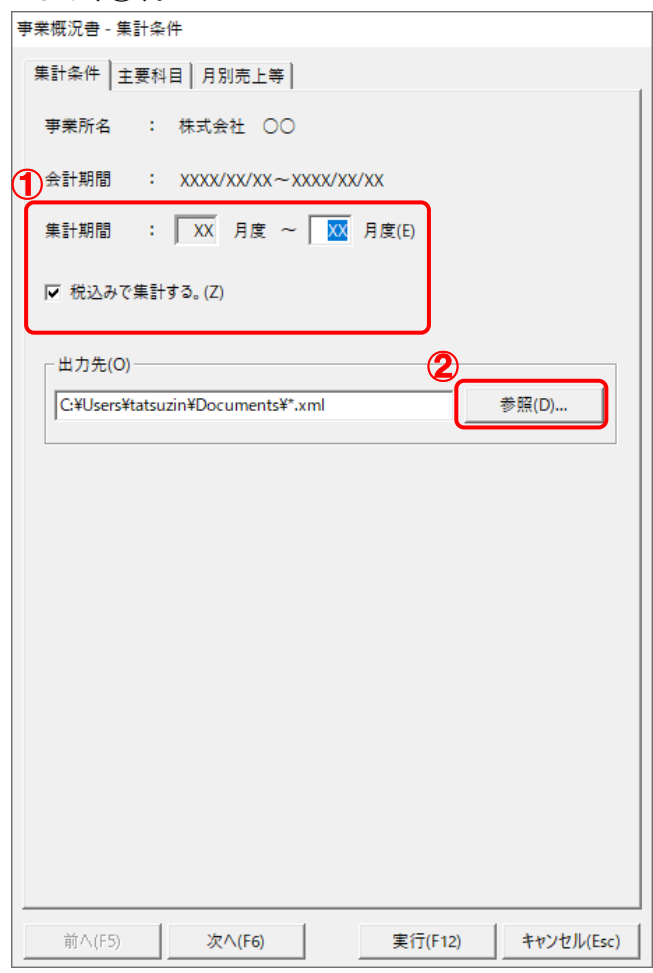

[保存ファイルを指定]画面が表示されます。

※ 集計の際に税込み金額を用いない場合、[税込みで集計する。]をクリックしてチェックを 外します。

*5.* [保存する場所](①)と[ファイル名]を指定し(②)、[保存]ボタンをクリックします(③)。

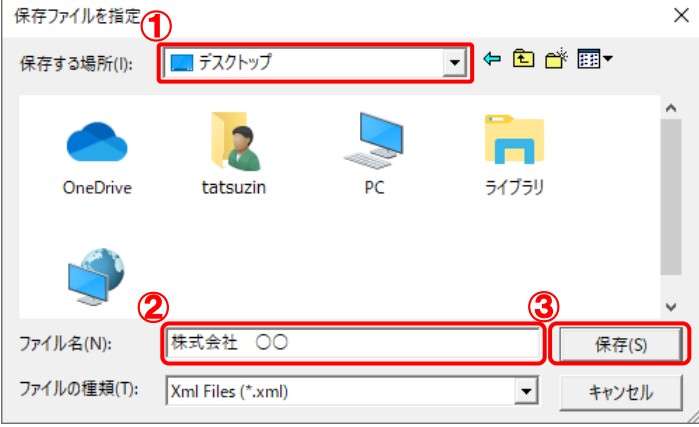

[事業概況書 ー 集計条件]画面に戻ります。

※ 出力先のファイル拡張子にはxmlを指定してください。

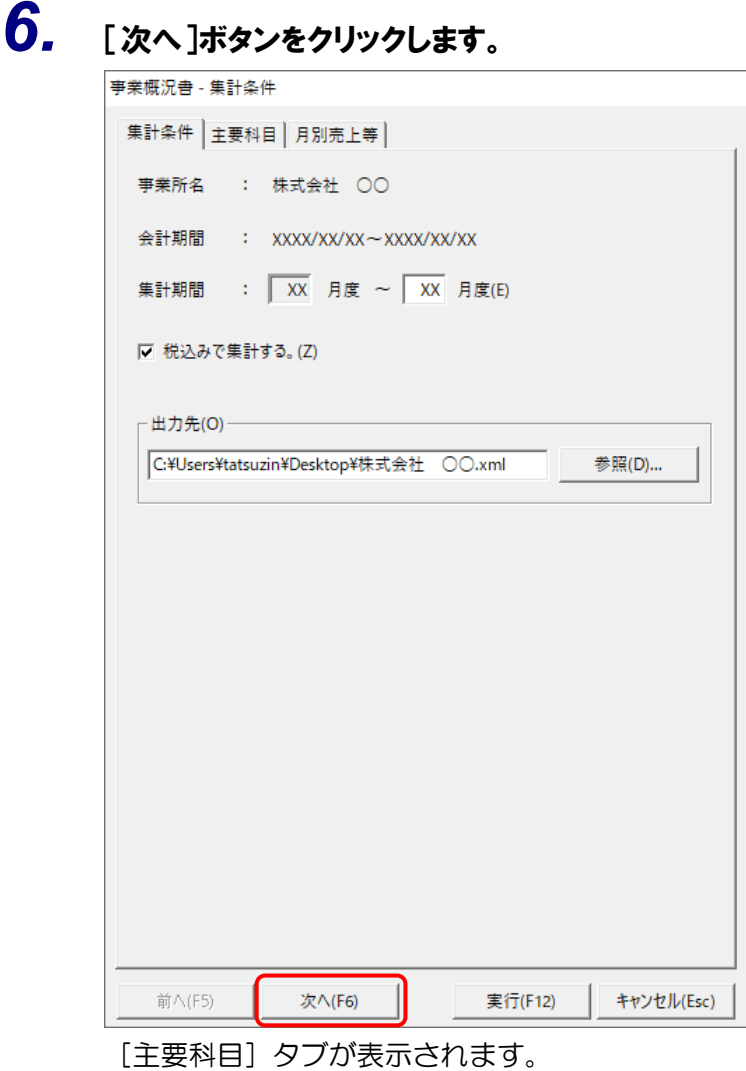

5.操作方法 24

*7.* [主要科目]タブでは、[法人事業概況書]表面の[主要科目]に集計する科目を設定し (①)、[次へ]ボタンをクリックします(②)。

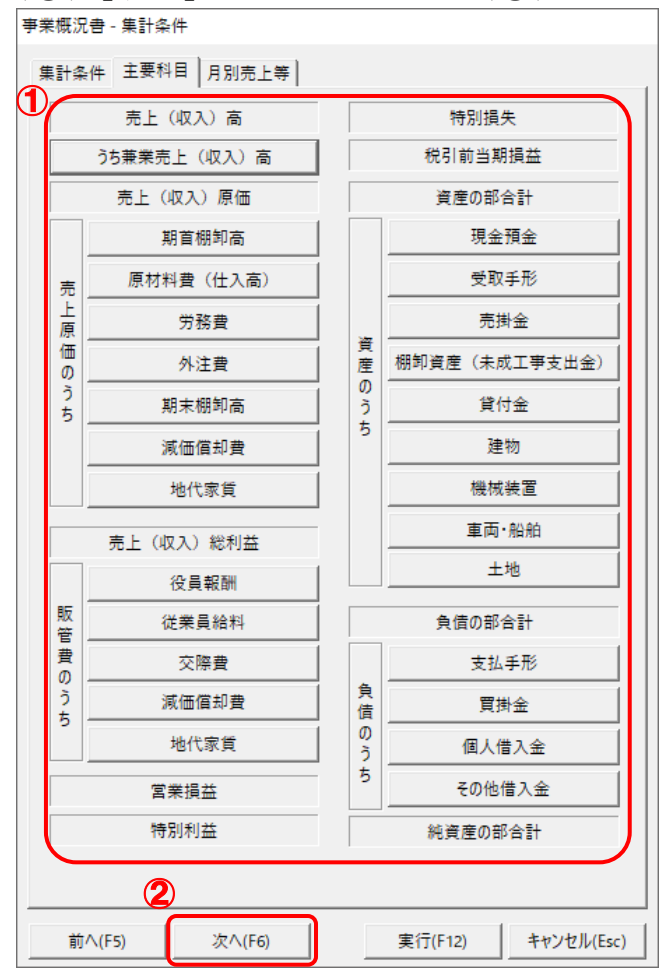

[月別売上等] タブが表示されます。

- ※ 各科目名に、マウスカーソルを合わせると、現在集計の対象とされている科目を参照でき ます。
- ※ 現在設定されている科目以外の科目を集計したい場合には、科目名が表示されているボタ ンをクリックし、表示された[集約科目対応設定]画面で集計の対象とする科目をクリッ クしてチェックを付け、[設定]ボタンをクリックします。

*8.* [月別売上等]タブでは、[法人事業概況書]裏面の[月別売上等]に集計する科目を設 定し(①)、[実行]ボタンをクリックします(②)。

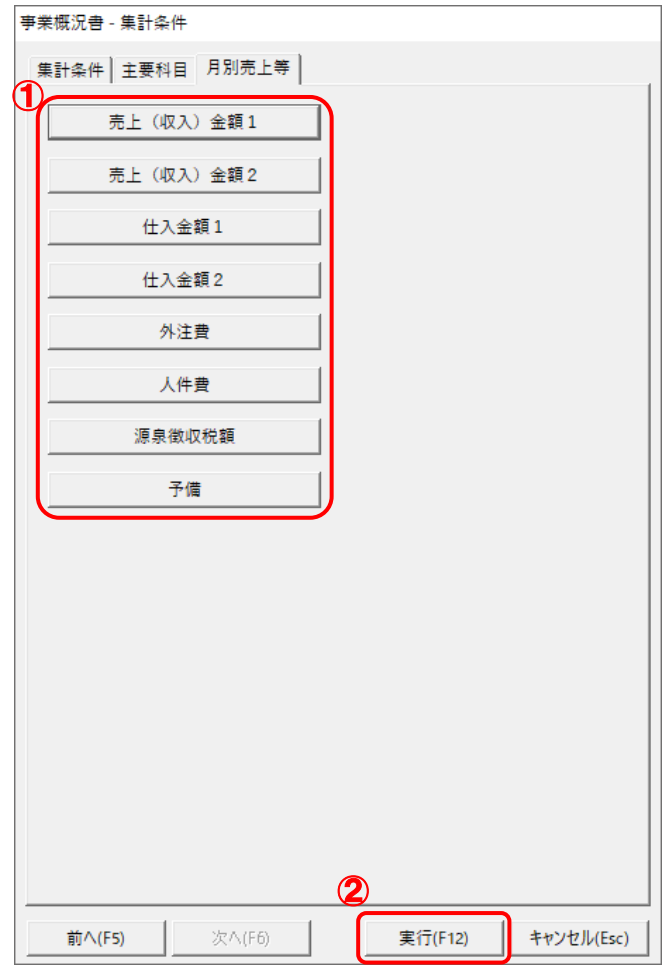

終了画面が表示されます。

- ※ 各科目名にマウスカーソルを合わせると、現在集計の対象とされている科目を参照できま す。
- ※ 現在設定されている科目以外の科目を集計したい場合には、科目名が表示されているボタ ンをクリックし、表示された[集約科目対応設定]画面で集計の対象とする科目をクリッ クしてチェックを付け、[設定]ボタンをクリックします。

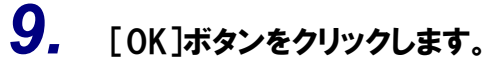

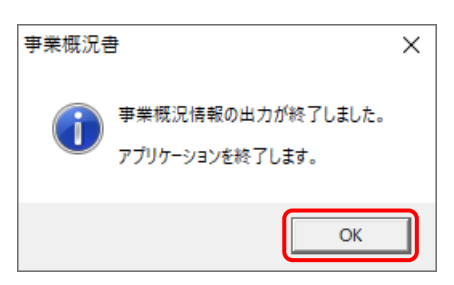

手順 5 で指定した出力先に、中間ファイルが作成されます。

- *10.* 作成された中間ファイルを、USB メモリなどの媒体やネットワークを介して「内訳概況書の 達人」をインストールしているコンピュータに移動します。
- *11.* 「内訳概況書の達人」を起動して中間ファイルを取り込む顧問先データを選択し、業務メニ ュー[データのインポート]をクリックします。

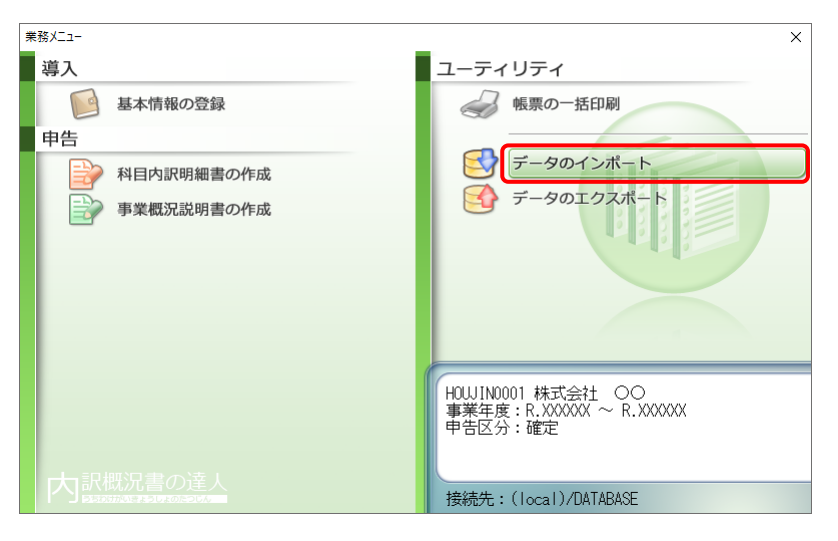

[データのインポート]画面が表示されます。

## *12.* [中間ファイル(財務会計用[概況書])からのインポート]をクリックして選択し(①)、[確定] ボタンをクリックします(②)。

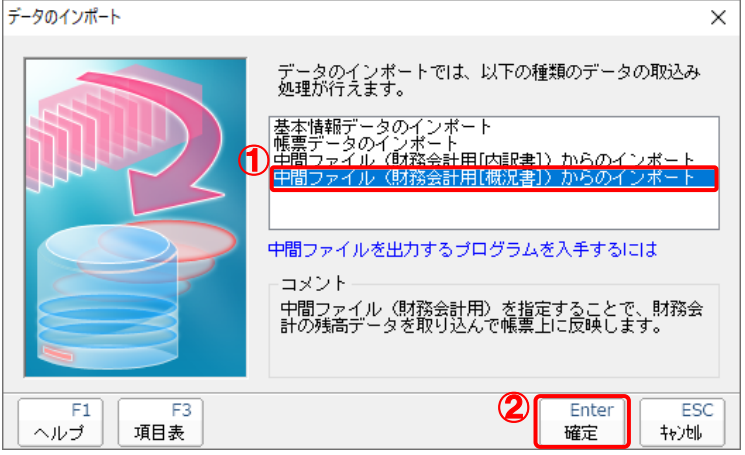

[データインポート]画面が表示されます。

# *13.* 作成した中間ファイルをクリックして選択し(①)、[開く]ボタンをクリックします(②)。

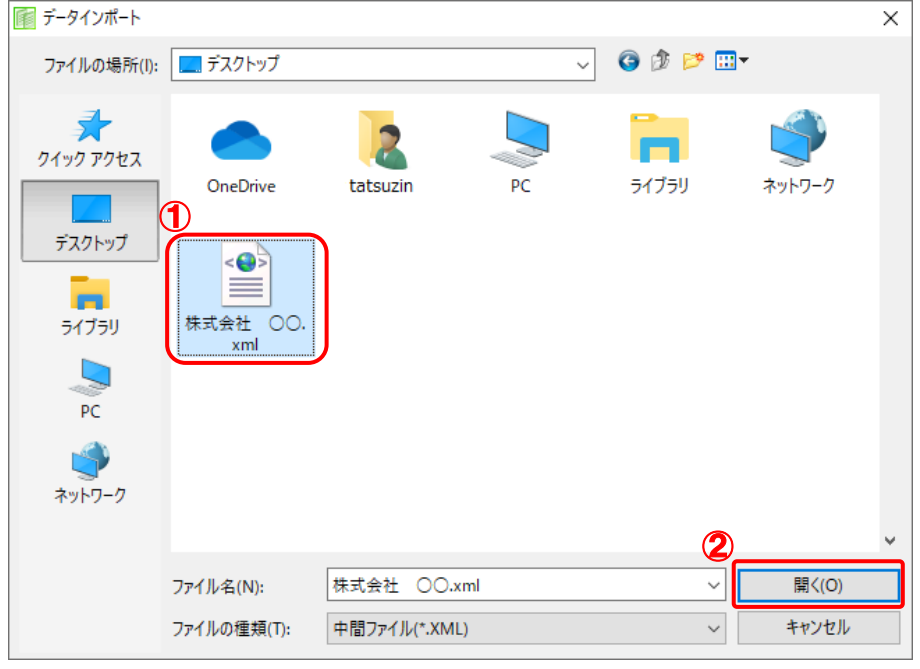

[条件設定(概況書)]画面が表示されます。

*14.* [インポート対象]を設定し(①)、[確定]ボタンをクリックします(②)。

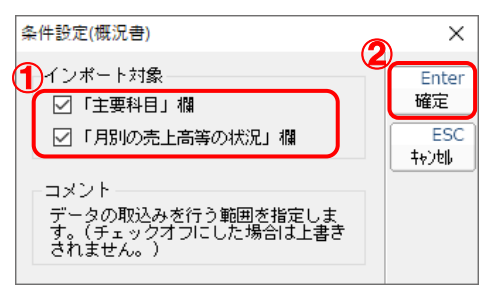

終了画面が表示されます。

# *15.* [OK]ボタンをクリックします。

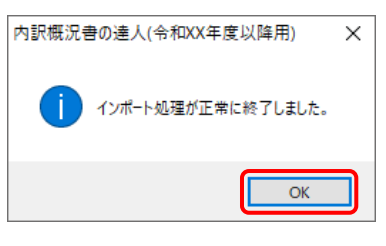

[業務メニュー]画面に戻ります。

以上で、データの取り込みは完了です。

# <span id="page-29-0"></span>6.連動対象項目

「内訳概況書の達人(平成16年度以降用)from会計王22シリーズ(概況書)」では、「会計王」の残高 試算表の勘定科目の期末残高よりデータを取り込みます。

#### <span id="page-29-1"></span>「会計王」から連動するデータ(連動元)

「会計王」からはメニュー [集計] - [合計残高試算表]のデータが連動します。

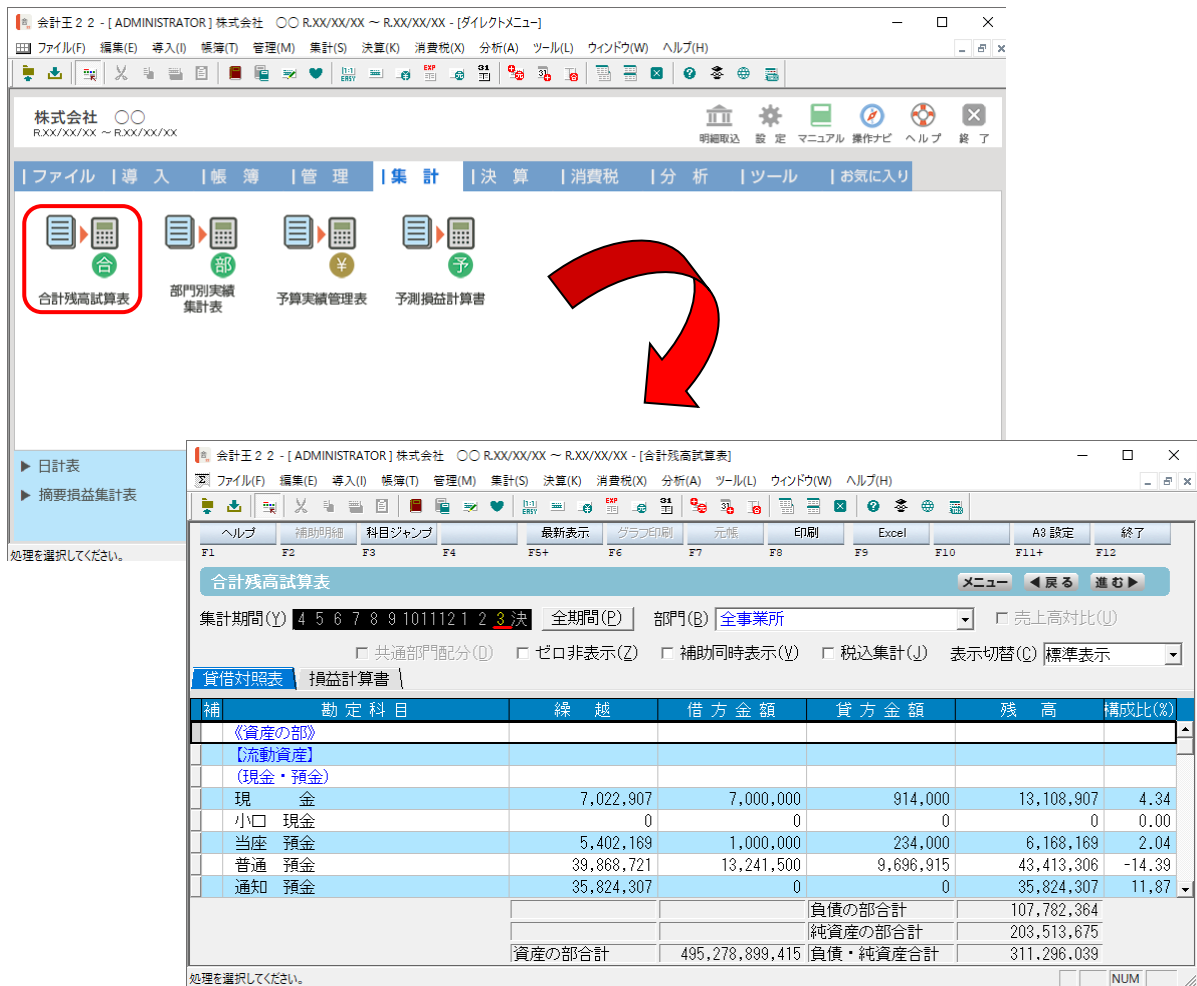

#### <span id="page-30-0"></span>「内訳概況書の達人」に連動するデータ(連動先)

「内訳概況書の達人」に連動するデータは以下のとおりです。次ページ以降の各帳票の太枠部分が連動対 象項目です。

#### 法人事業概況説明書【令和3年4月1日以後終了事業年度用】

表面、裏面 (「内訳概況書の達人(令和03年度以降用)」以降で作成可能)

法人事業概況説明書【平成30年4月1日以後終了事業年度用】

表面、裏面 (以下の製品で作成可能)

- ・内訳概況書の達人(令和02年度以降用)
- ・内訳概況書の達人(平成31年度以降用)
- ・内訳概況書の達人(平成30年度以降用)

法人事業概況説明書【平成20年4月1日以後終了事業年度用】

表面、裏面 (「内訳概況書の達人(平成16年度以降用)」でのみ作成可能)

法人事業概況説明書【平成19年4月1日以後終了事業年度用】

表面、裏面 (「内訳概況書の達人(平成16年度以降用)」でのみ作成可能)

#### 法人事業概況説明書【旧様式】

表面、裏面 (「内訳概況書の達人(平成16年度以降用)」でのみ作成可能)

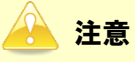

・ 出荷直後は、会計王の初期設定に合わせてあらかじめ科目の設定を行った状態となっていますが、 「会計王」の「勘定科目設定」で科目の追加などを行った場合には、正しく集計されない場合が あります。必ず現在の設定をご確認のうえ、「主要科目」「月別売上等」の科目設定を行ってく ださい。

また、一度条件を設定した後に、「勘定科目設定」で科目情報を変更した場合も再度科目設定を 行う必要があります。

・ 資産の部の「建物」「機械装置」「車輌・船舶」に集計される値は、減価償却累計額控除前の金 額となっています。

#### <span id="page-32-0"></span>法人事業概況説明書【令和3年4月1日以後終了事業年度用】

表面

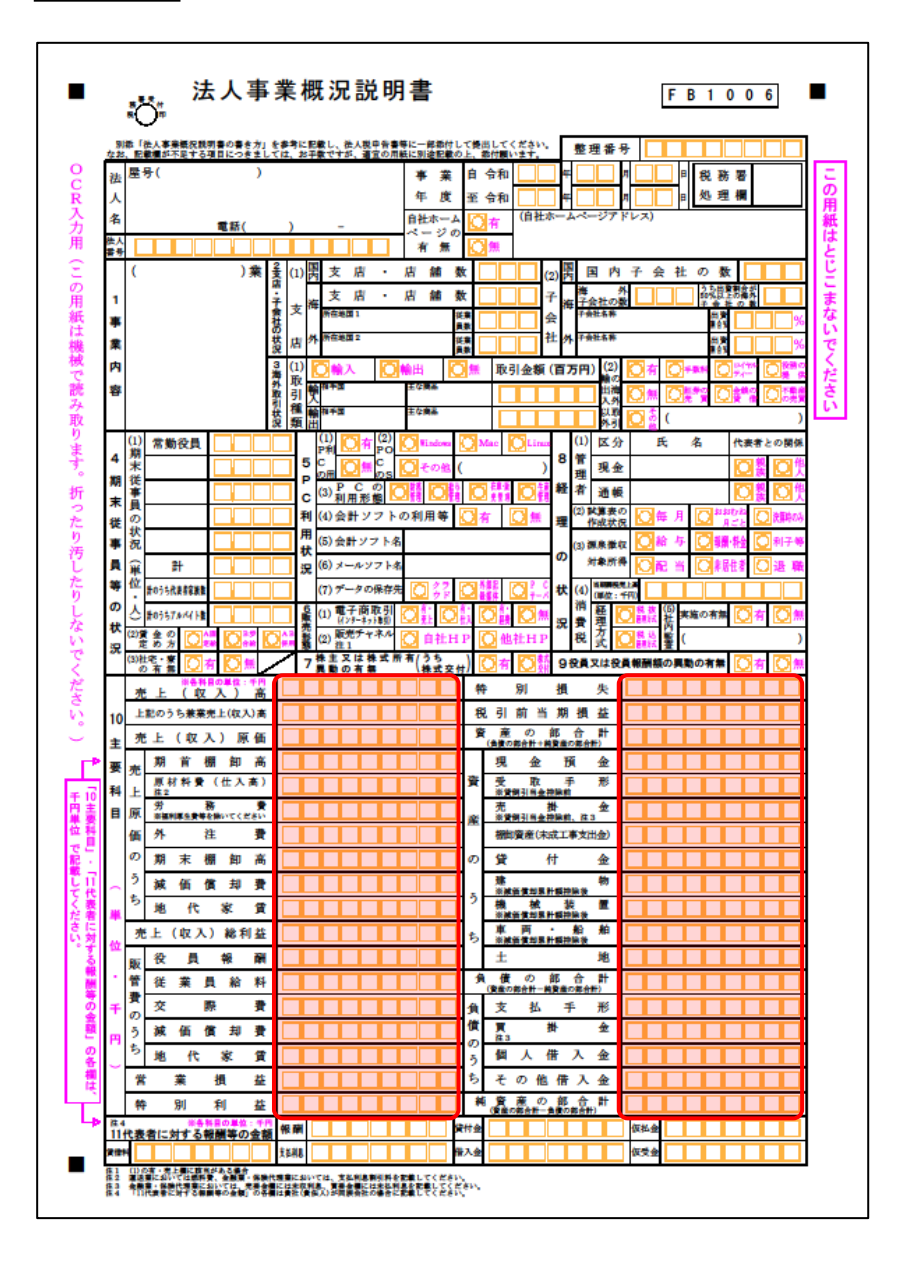

裏面

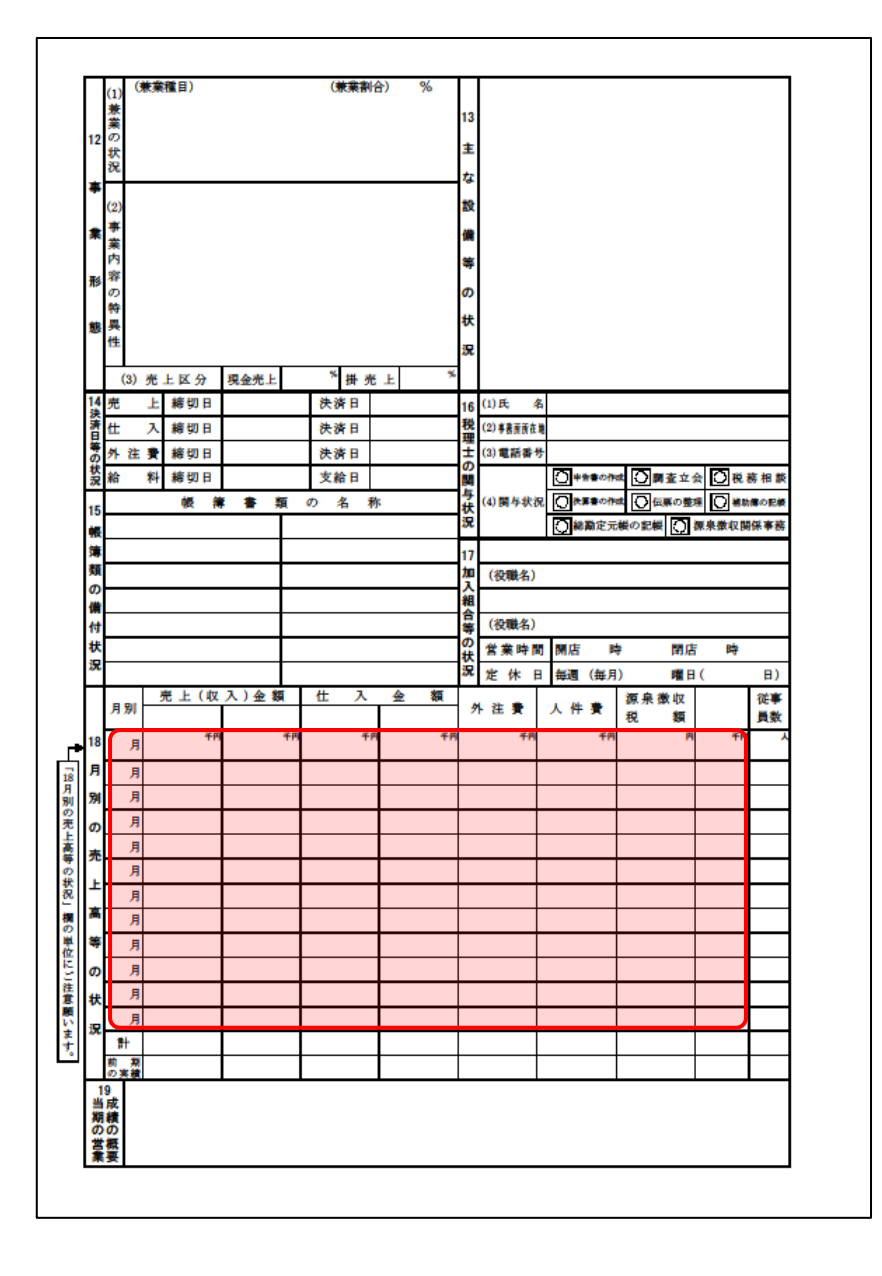

#### <span id="page-34-0"></span>法人事業概況説明書【平成30年4月1日以後終了事業年度用】

表面

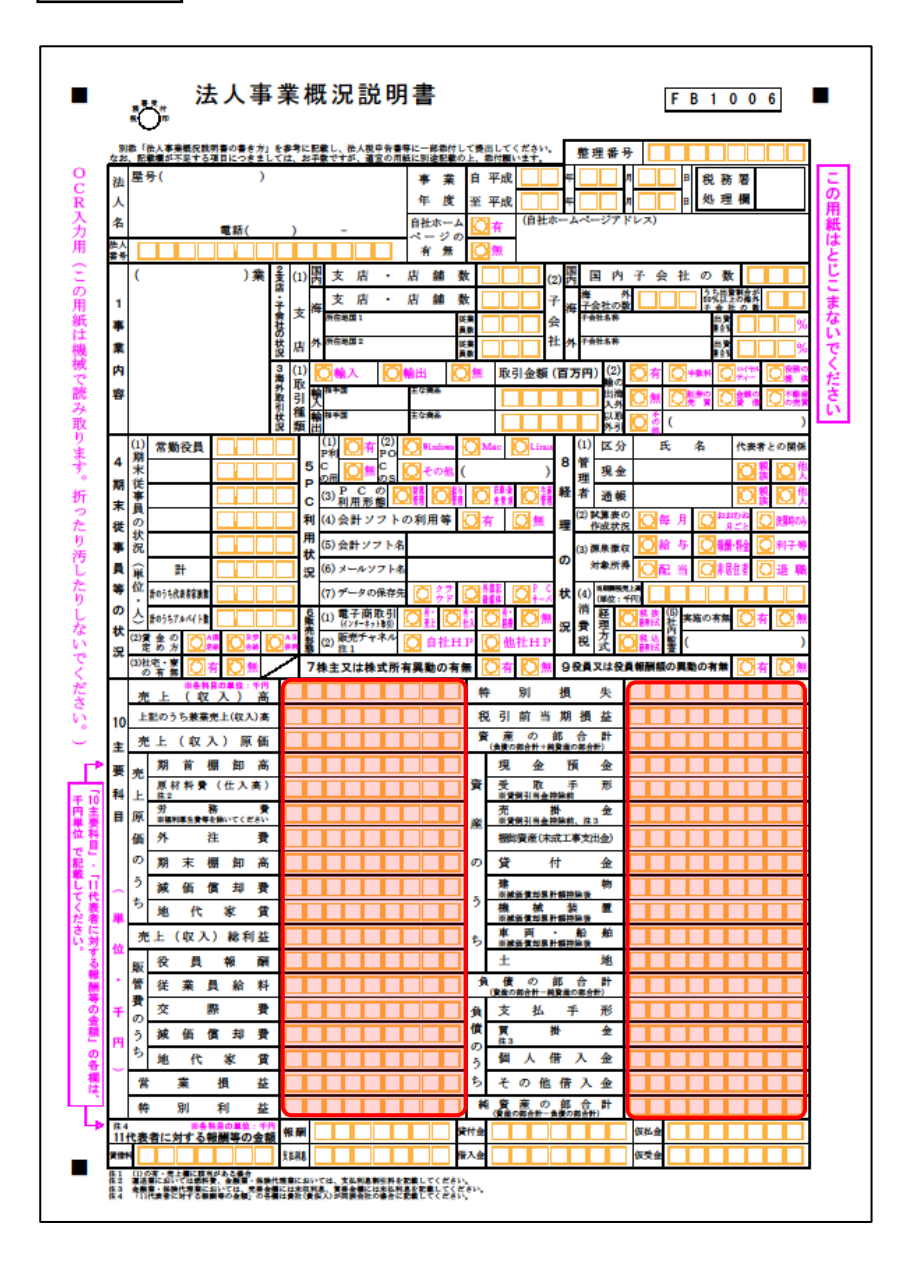

裏面

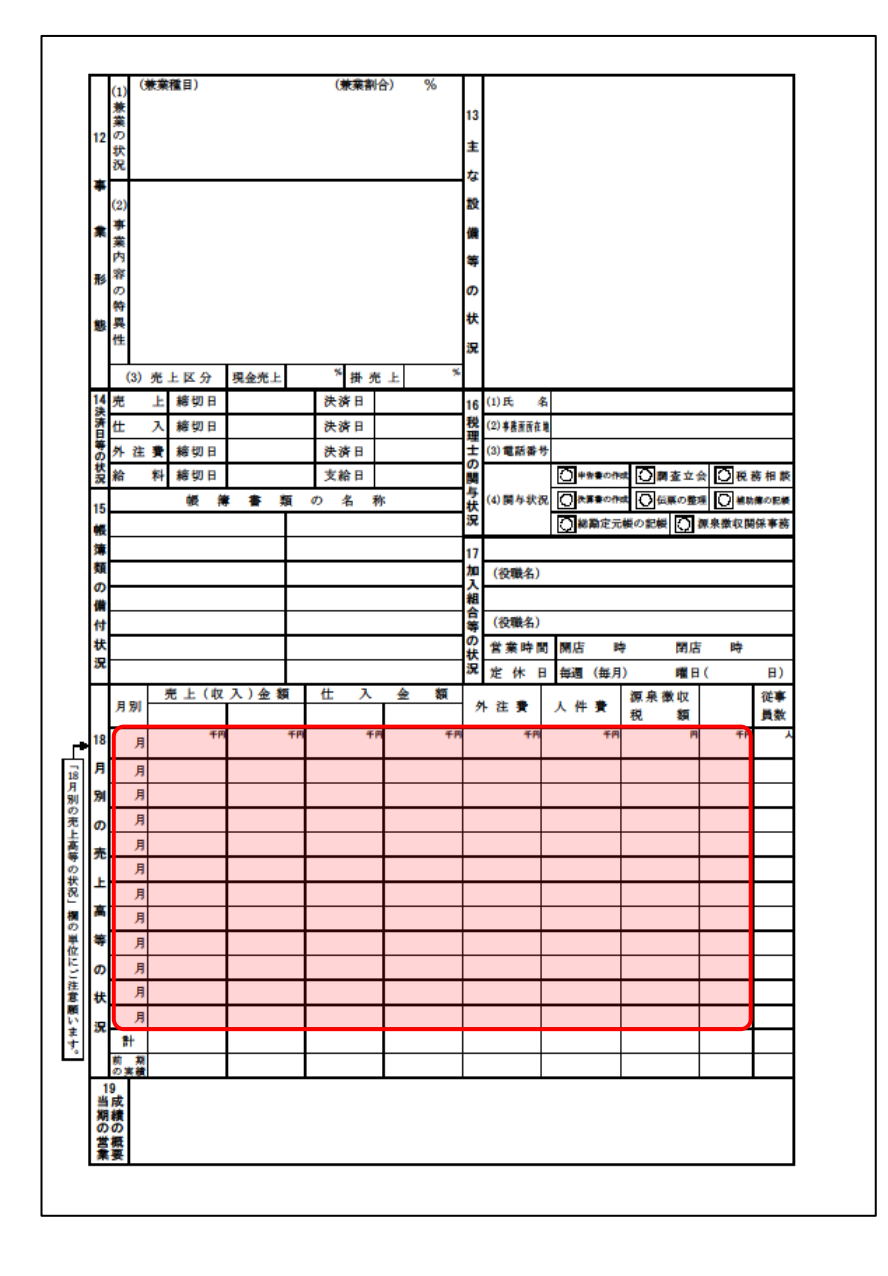

#### <span id="page-36-0"></span>法人事業概況説明書【平成20年4月1日以後終了事業年度用】

表面

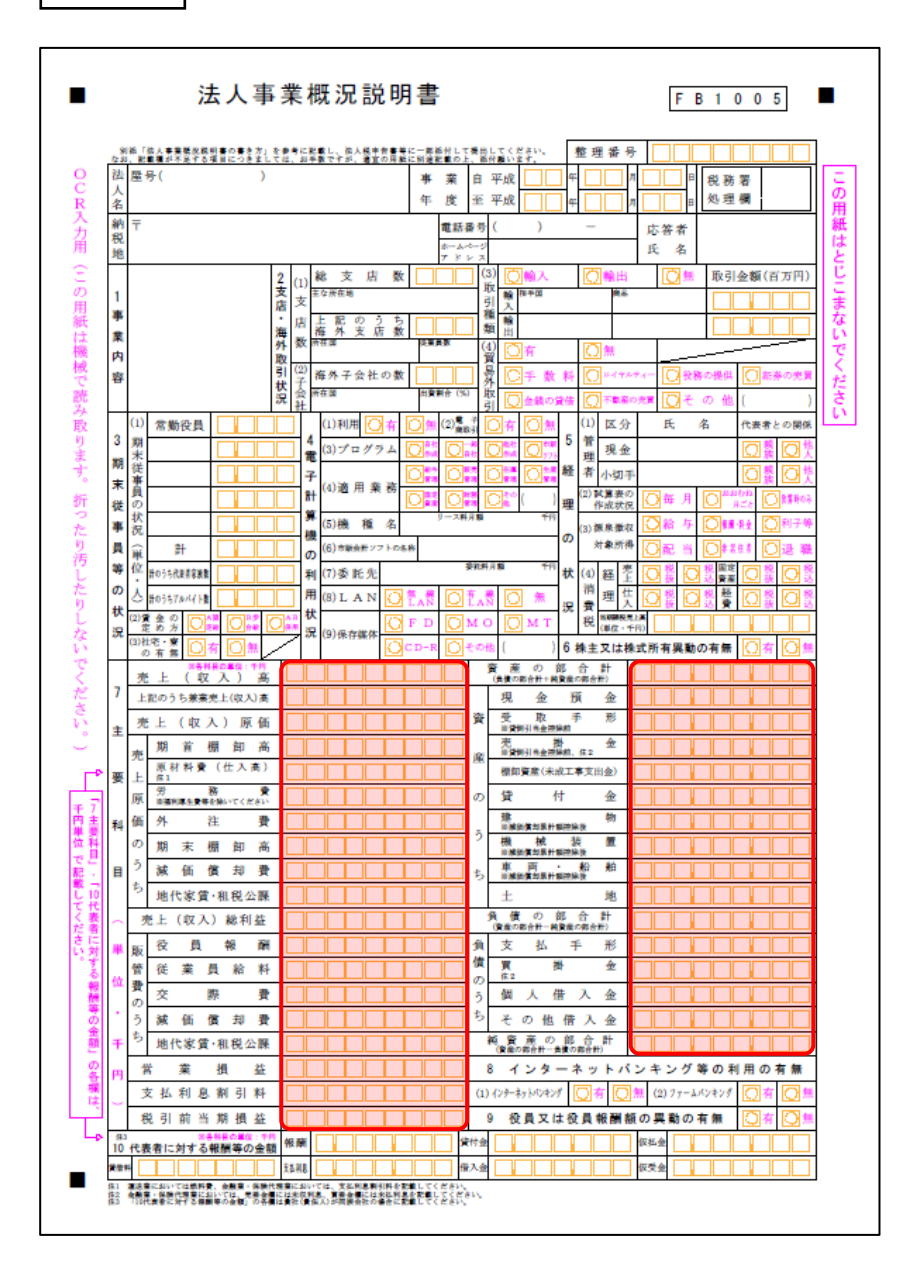

裏面

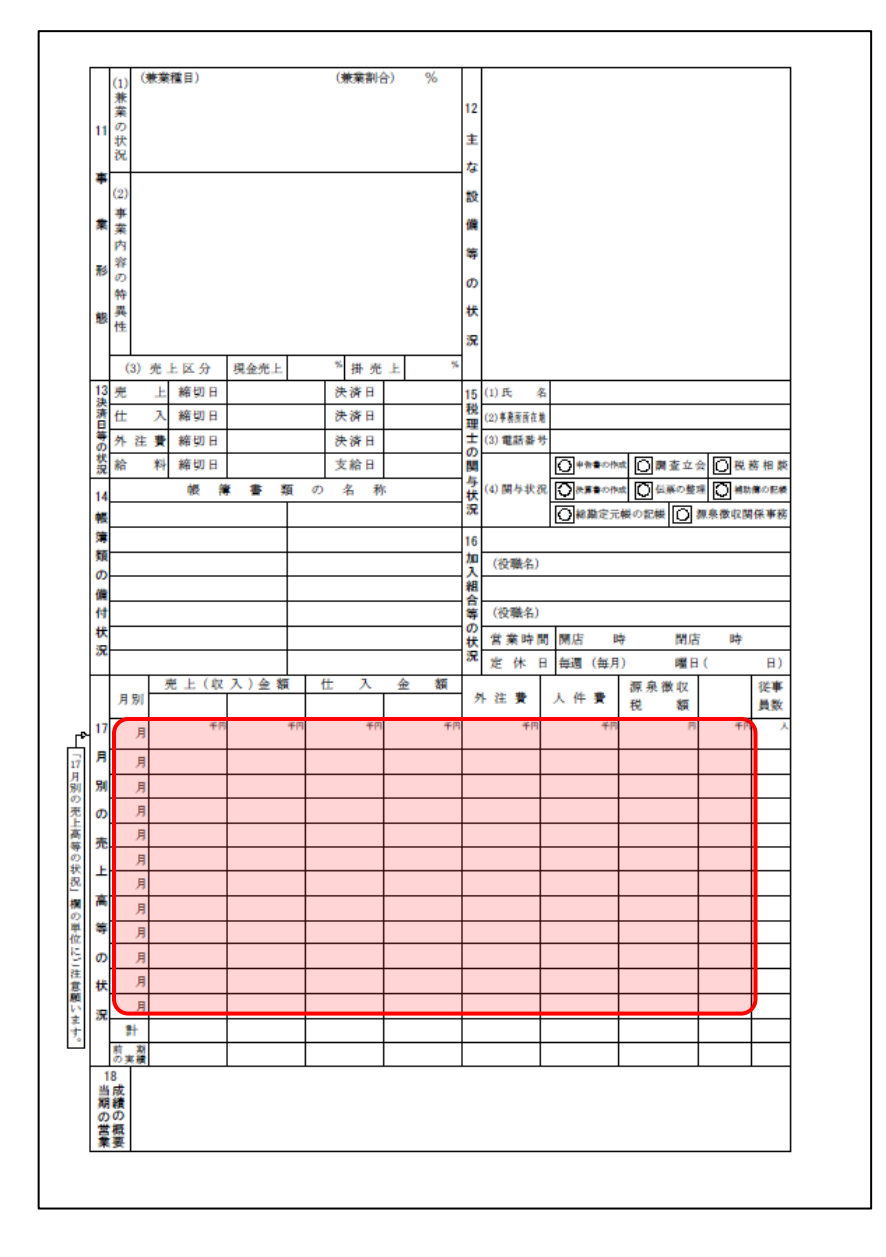

#### <span id="page-38-0"></span>法人事業概況説明書【平成19年4月1日以後終了事業年度用】

表面

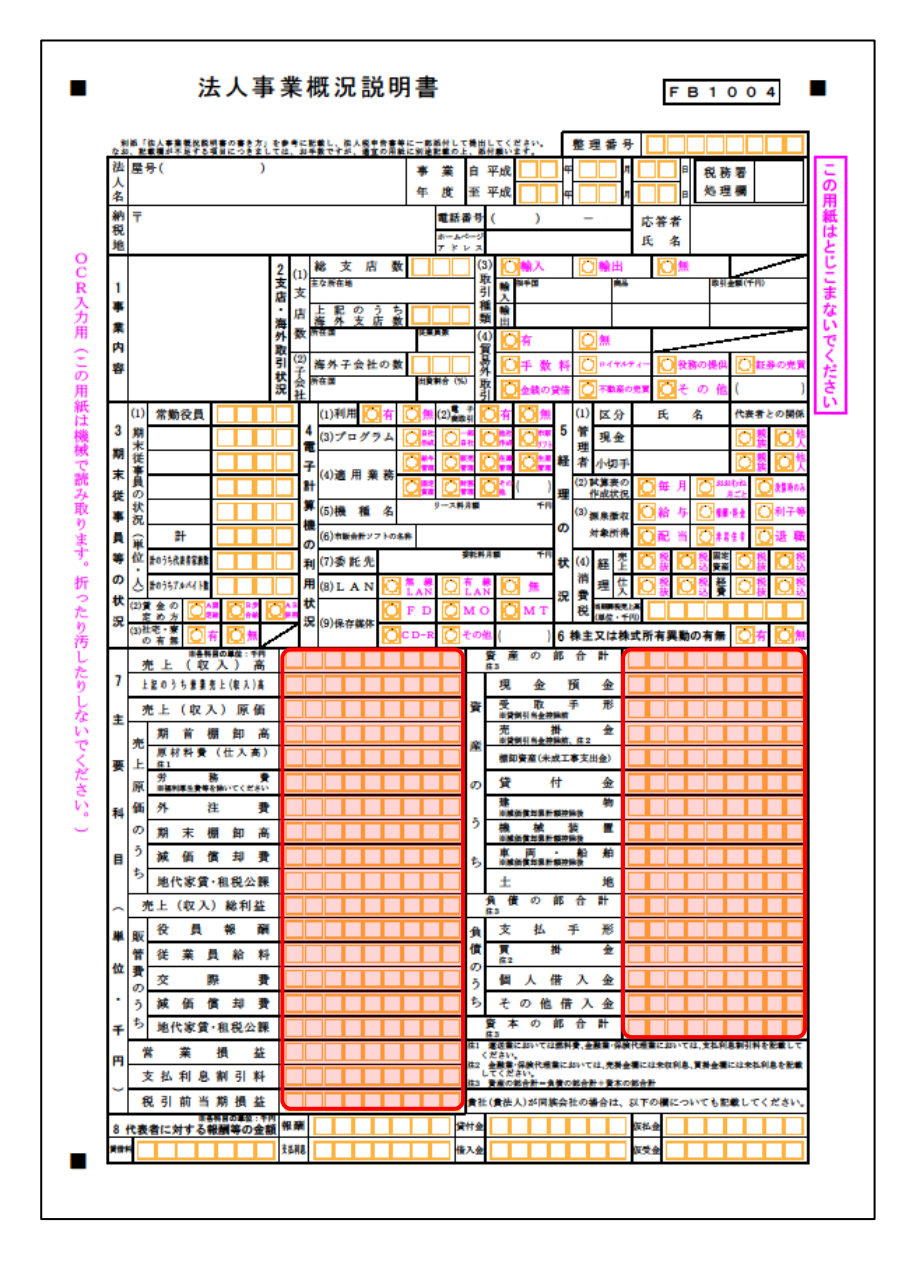

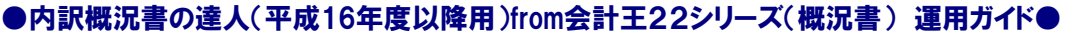

裏面

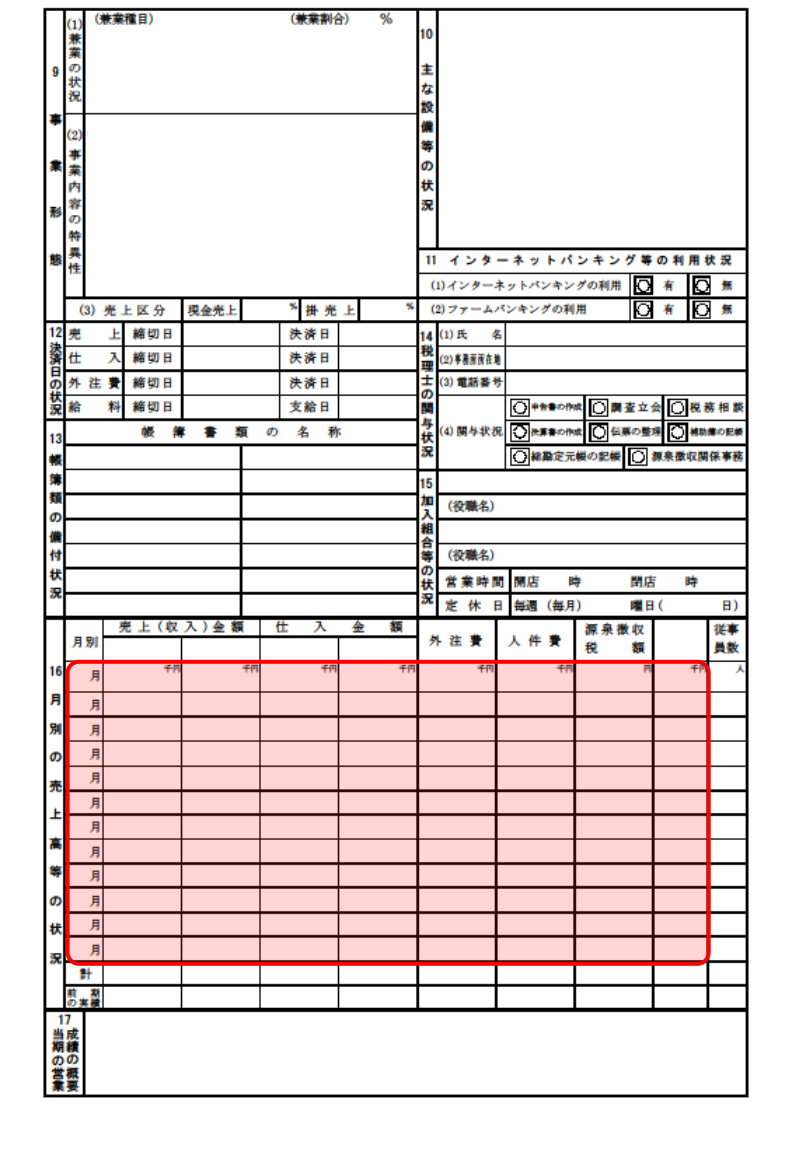

#### <span id="page-40-0"></span>法人事業概況説明書【旧様式】

表面

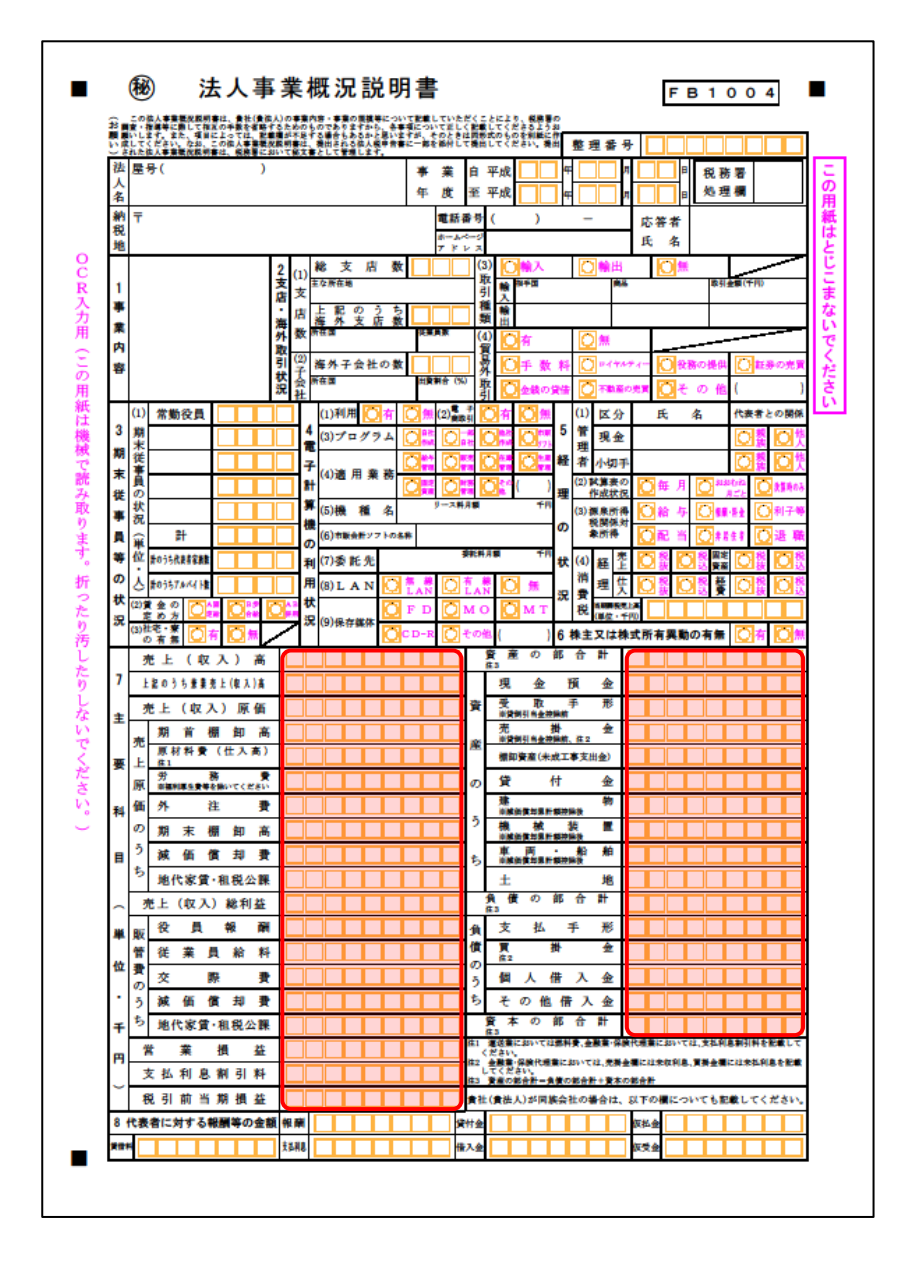

裏面

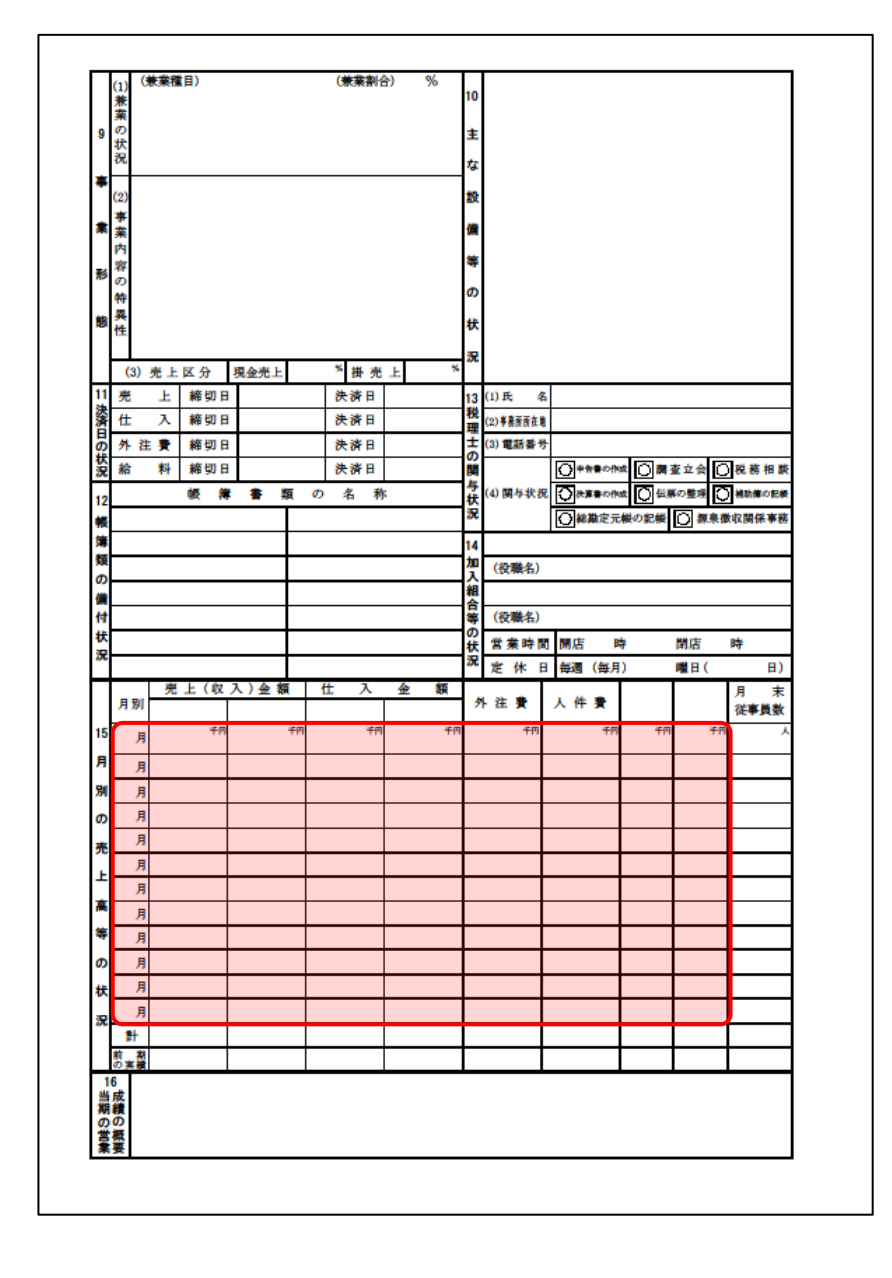

## <span id="page-42-0"></span>7.アンインストール方法

「内訳概況書の達人(平成16年度以降用)from会計王22シリーズ(概況書)」をコンピュータからアン インストールするには、以下の手順で行います。

### 注意

アンインストール作業中に「ユーザーアカウント制御]画面が表示されることがあります。その場合 は[はい]ボタンをクリックして作業を進めてください(必要に応じてパスワードを入力します)。

### *1.* Windowsのスタートメニュー[Windowsシステムツール]-[コントロールパネル]をクリックし ます。

[コントロールパネル]画面が表示されます。

※ Windows 11の場合は、Windowsのスタートメニュー「すべてのアプリ]をクリックし て表示される「すべてのアプリ]画面で、[Windowsツール]-「コントロールパネル] をクリックします。

## *2.* [プログラムのアンインストール]をクリックします。

[プログラムのアンインストールまたは変更]画面が表示されます。

- ※ 「コントロールパネル]画面をアイコン表示にしている場合は、「プログラムと機能]を クリックします。
- *3.* [内訳概況書の達人(平成16年度以降用)from会計王22シリーズ(概況書)]をクリック して選択し、[アンインストールと変更]をクリックします。 [プログラムの保守] 画面が表示されます。
- *4.* [削除]を選択した状態で[次へ]ボタンをクリックします。 確認画面が表示されます。
- *5.* [OK]ボタンをクリックします。 アンインストールが開始されます。

*6.* 完了画面が表示されたら、[完了]ボタンをクリックします。

以上で、「内訳概況書の達人(平成16年度以降用)from会計王22シリーズ(概況書)」のアンインスト ールは完了です。

7.アンインストール方法 43

### <span id="page-43-0"></span>8.著作権・免責等に関する注意事項

- ・ 「内訳概況書の達人(平成16年度以降用)from会計王22シリーズ(概況書)」のソフトウエア製品 全体の著作権、工業所有権の一切の知的財産権はソリマチ株式会社に帰属するものとします。
- ・ 「内訳概況書の達人(平成16年度以降用)from会計王22シリーズ(概況書)」の複製物(バックア ップ・コピー)は、不慮の事故に備えて1部のみ作成することができます。
- ・ 「内訳概況書の達人(平成16年度以降用)from会計王22シリーズ(概況書)」を使用した結果の損 害及び影響について、原因のいかんを問わず、弊社及びソリマチ株式会社は一切の賠償の責任を負い ません。
- ・ 「内訳概況書の達人(平成16年度以降用)from会計王22シリーズ(概況書)」のプログラム及びド キュメント等の一部または全部をどのような場合でもその形態を問わず無断で解析・改造・配布等を 行うことはできません。
- ・ 「内訳概況書の達人(平成16年度以降用)from会計王22シリーズ(概況書)」のソフトウエア製品 仕様は、事前の通知なしに変更することがあります。

内訳概況書の達人(平成16年度以降用) from会計王22シリーズ(概況書) 運用ガイド 2023 年 2 月18 日 初 版